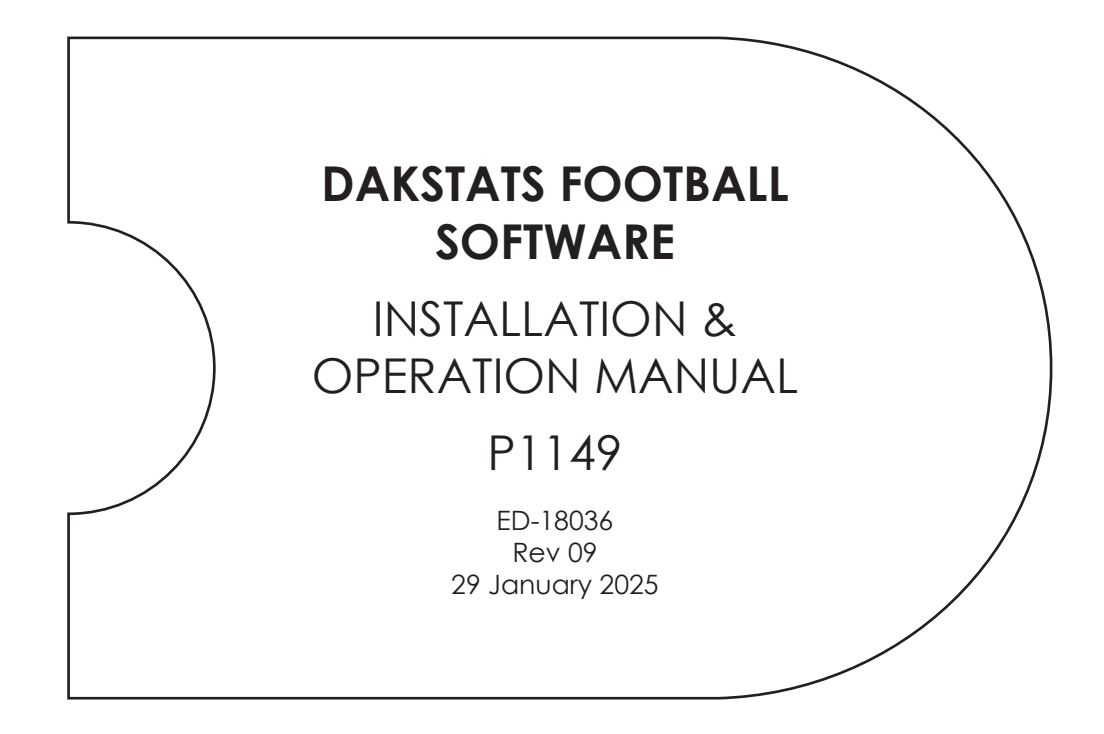

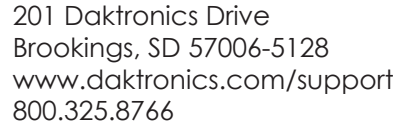

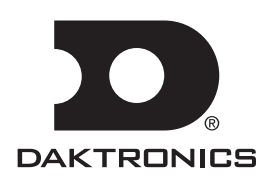

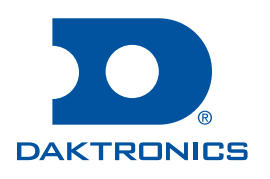

#### **Copyright © 2009-2025**

All rights reserved. While every precaution has been taken in the preparation of this manual, the publisher assumes no responsibility for errors or omissions. No part of this book covered by the copyrights hereon may be reproduced or copied in any form or by any means—graphic, electronic, or mechanical, including photocopying, taping, or information storage and retrieval systems—without written permission of the publisher.

*Daktronics trademarks are property of Daktronics, Inc. All other trademarks are property of their respective companies.*

# **Table of Contents**

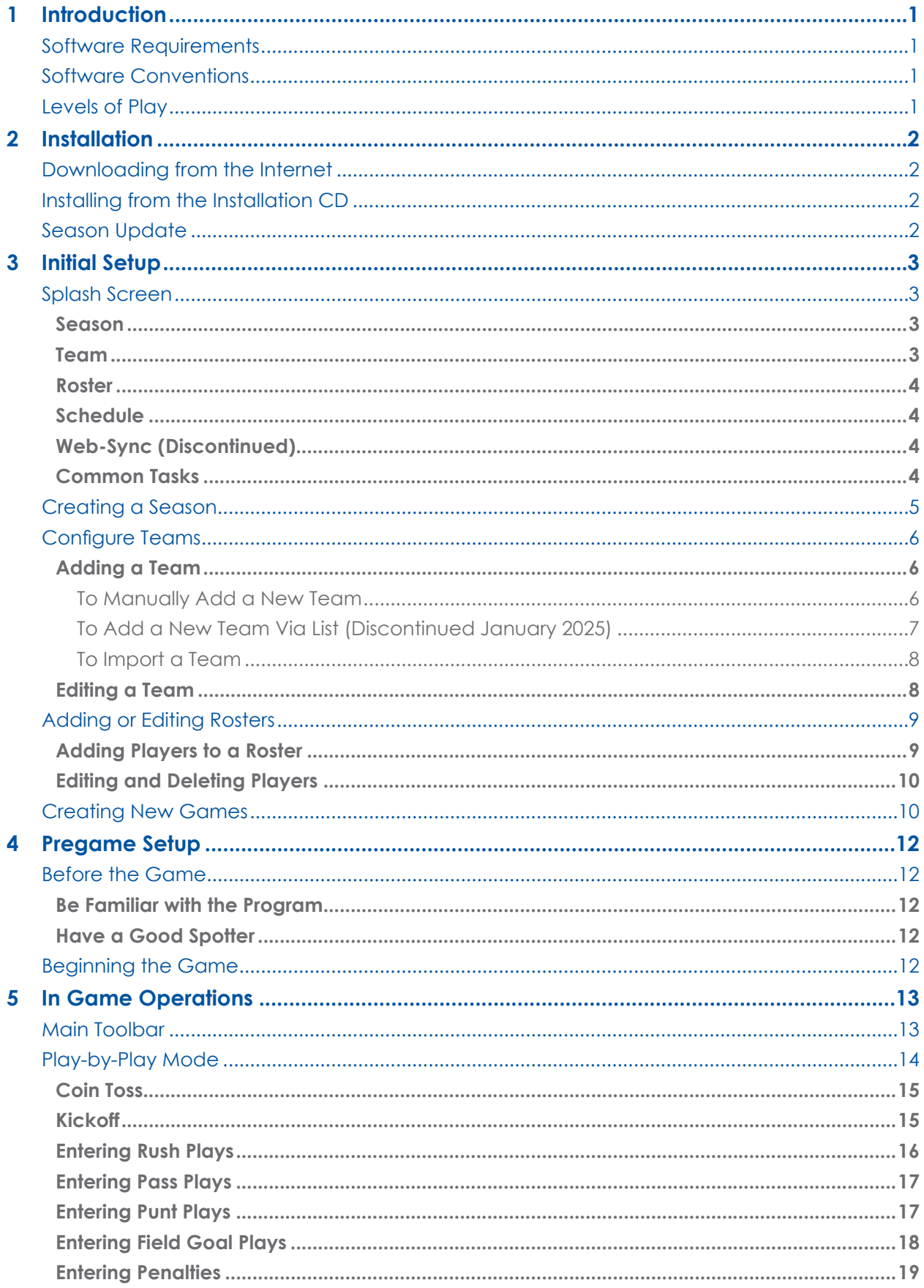

# **Table of Contents**

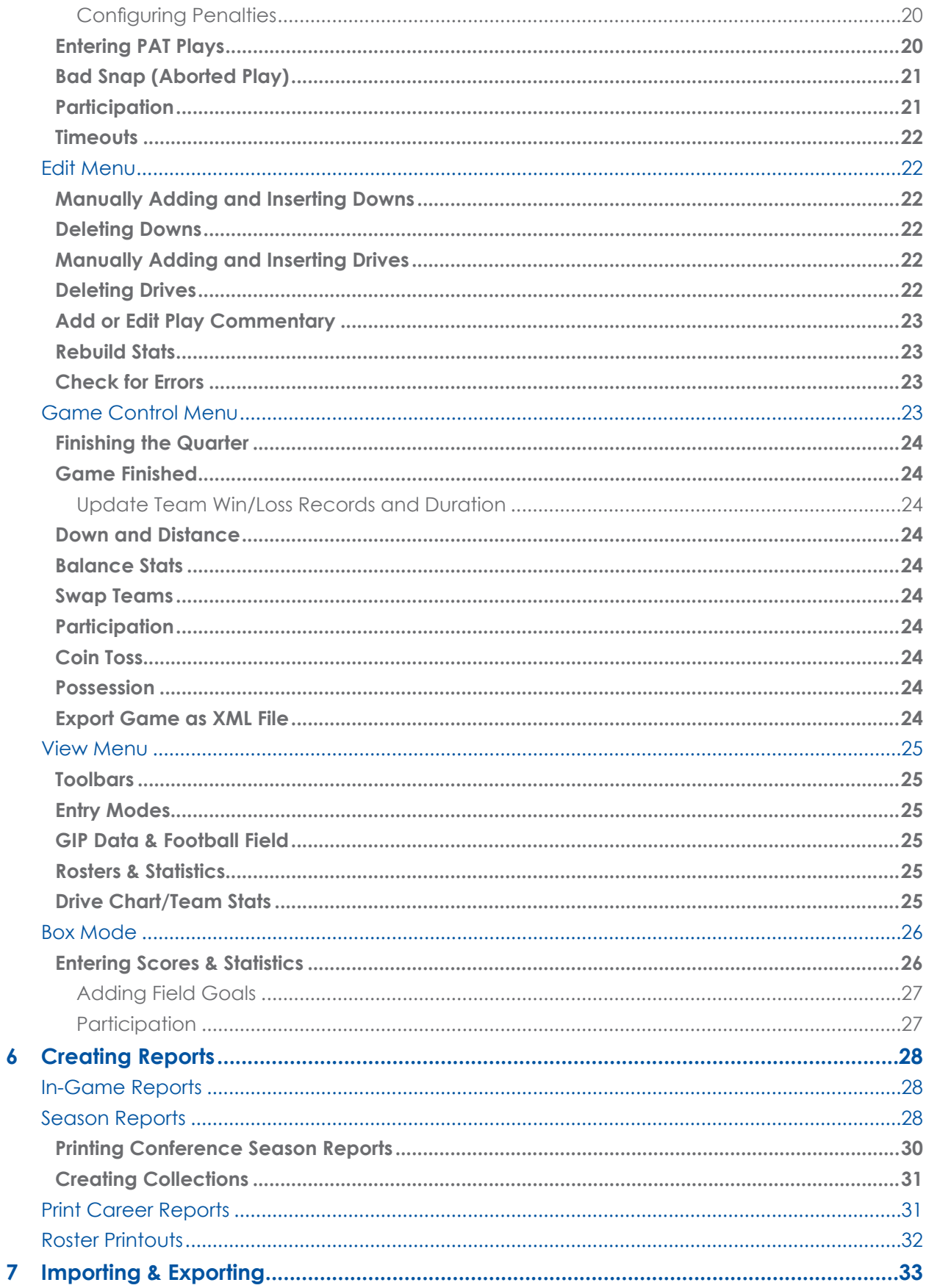

# **Table of Contents**

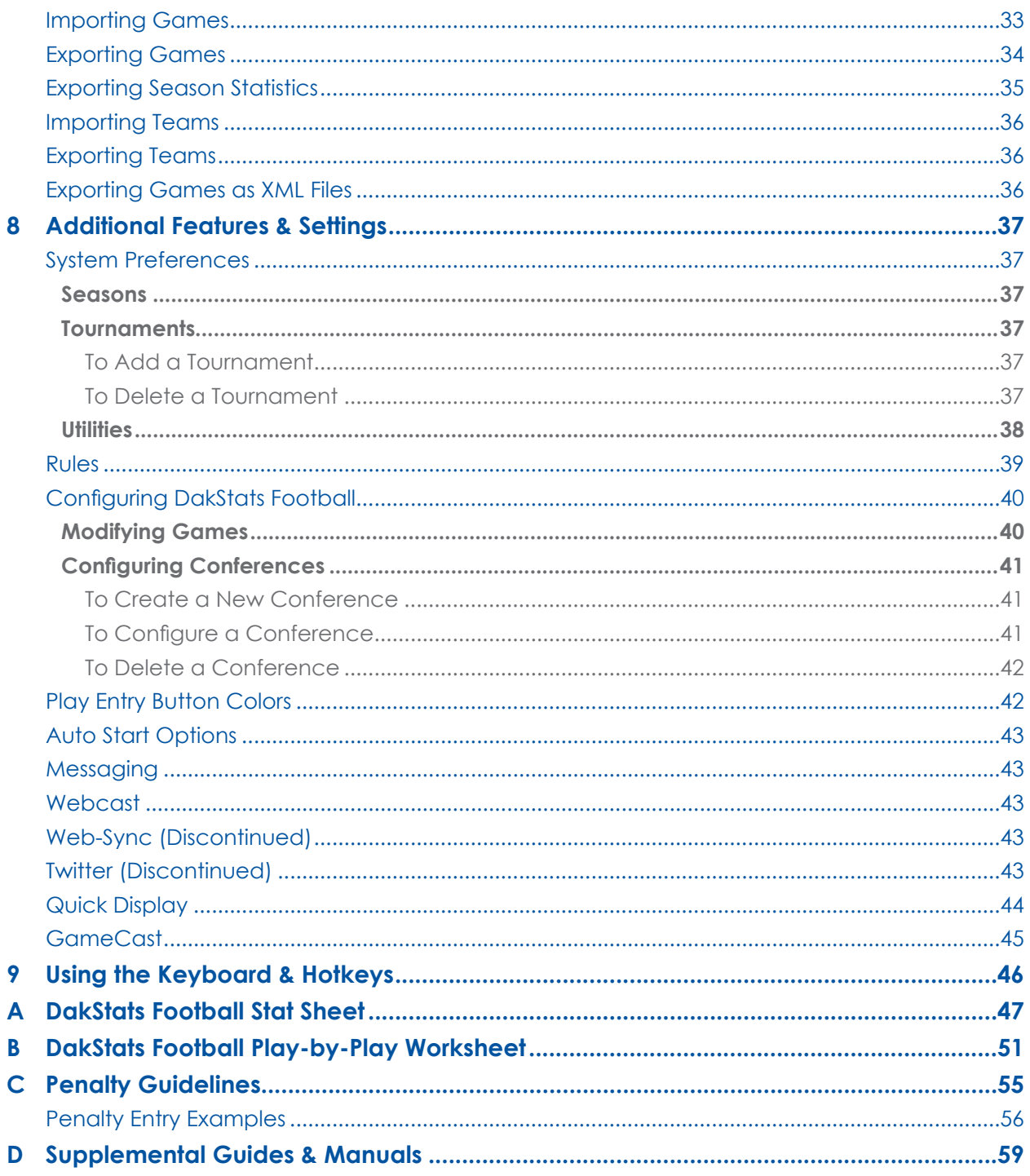

*This page intentionally left blank.* 

# <span id="page-6-0"></span>**1 Introduction**

The purpose of this manual is to assist with the installation and operation of the DakStats® Football application. The manual includes the following main sections:

- **Introduction** covers the basic information about the program and this manual. Take time to read the introduction as it defines terms and explains concepts used throughout the manual.
- **Installation** describes the software installation procedures.
- **Initial Setup**, **Pregame Setup**, **In Game Operations**, **Creating Reports**, **Importing & Exporting**, **Additional Features & Settings**, and **Using the Keyboard & Hotkeys** explain how to control and configure the application.

### Software Requirements

- Microsoft Windows® 10 or higher Operating System
- CPU and RAM must at least be equal to minimum requirements of operating system
- 1024 x 768 resolution
- Some features require Internet access

### Software Conventions

This manual contains the following software conventions and terminology:

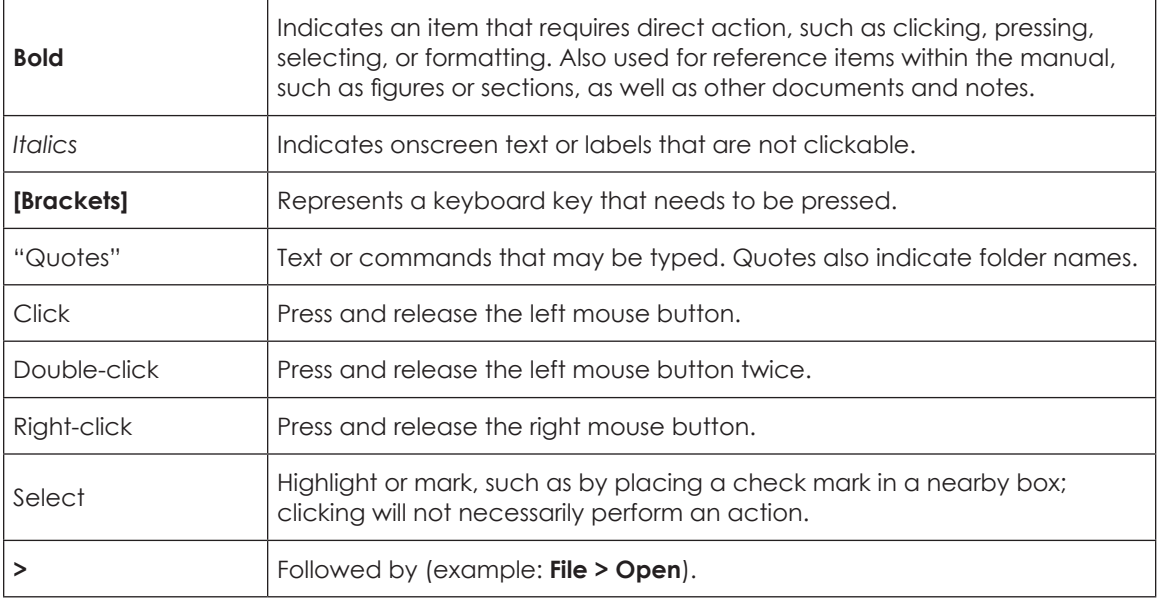

### Levels of Play

The DakStats Football application can be used at any level of competition including games, tournaments, and season statistics for club, high school, college, or professional teams. The software is available with two main entry modes:

- **Box** supports the box statistics entry mode (post game stats entry).
- **Play-by-Play** has all the features of the previous two entry modes, plus the ability to enter stats live during competitions.

#### **Introduction**

# <span id="page-7-0"></span>**2 Installation**

The DakStats Football application can be downloaded from the Internet or installed from an installation CD.

### Downloading from the Internet

- **1.** Download the DakStats Football program.
	- **a.** Open an Internet browser and go to <http://dakstats.daktronics.com/Pages/Download.aspx>
	- **b.** Find the *Football* row on the web page.
	- **c.** Click on **Click Here** under the *Download* column.
	- **d.** In the window that appears, click **Run**. If an additional window opens, click **Run** once more.
- **2.** Follow the on-screen instructions.
- **3.** Click **Finish** when done.
- **4.** Double-click the desktop icon (**[Figure](#page-7-1) 1**) to open the program.

### Installing from the Installation CD

- **1.** Insert the installation CD.
- **2.** Choose the **DakStats Football** program to install.
- **3.** Follow the on-screen instructions.
- **4.** Click **Finish** when done.
- **5.** Double-click the desktop icon (**[Figure](#page-7-1) 1**) to open the program.

### Season Update

If previous seasons are saved to the computer, go to **Configure > Season & System Preferences**. Select each existing season, and then click **Update**. This ensures older season databases are compatible with the latest software version. Refer to **[System](#page-42-1)  [Preferences \(p.37\)](#page-42-1)**.

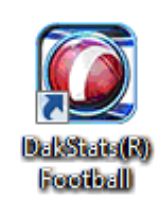

<span id="page-7-1"></span>*Figure 1: Icon*

# <span id="page-8-0"></span>**3 Initial Setup**

The season, teams, rosters, and other game information must first be set up before the DakStats Football application can be used for scores and statistics. Entire seasons and all of the teams may be set up before the first game of the season even begins. It is recommended that games are set up at least one hour before the game start time.

### Splash Screen

The splash screen appears when the DakStats Football program is first opened (**[Figure](#page-8-1) 2**). The splash screen provides a quick way select seasons, games, and rosters to configure as well as open/import/export games, and print detailed reports.

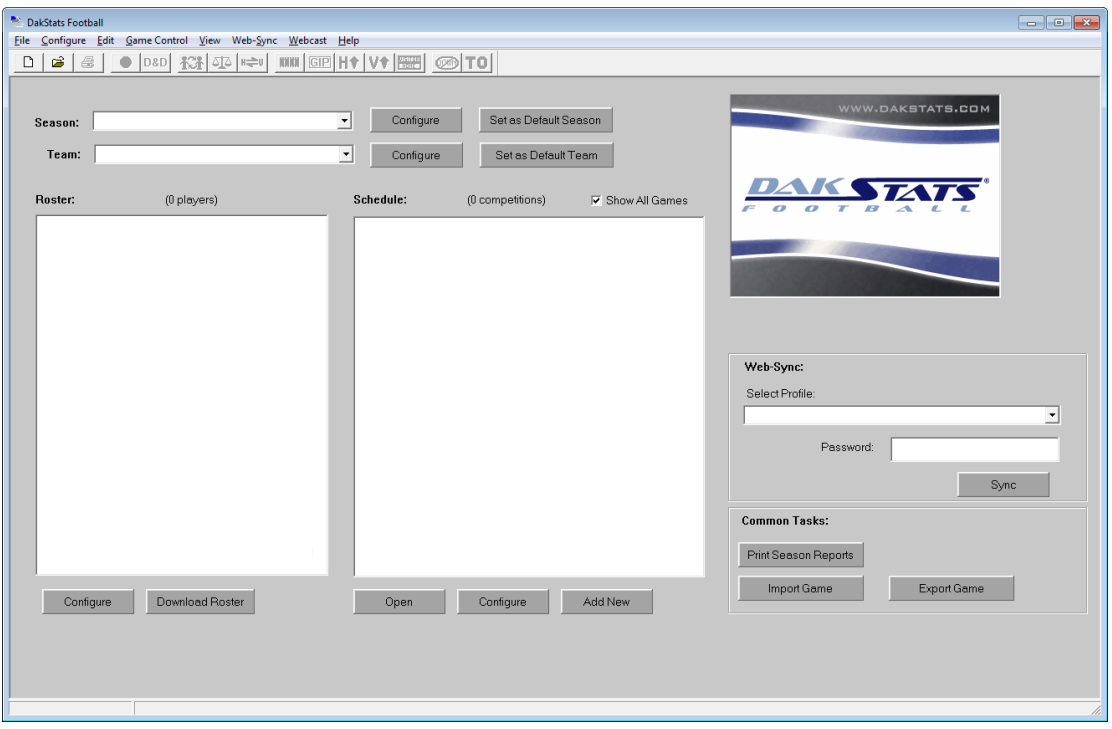

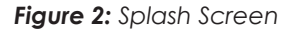

<span id="page-8-1"></span>**Note:** This section gives only a brief explanation of the buttons on this screen. Each function is also available in the **File** and/or **Configure** menus at the top of the screen, and they are described in the sections or documents in parentheses.

#### **Season**

Use the drop-down list to select a previously created season. Refer to **[Creating a Season](#page-10-1)  [\(p.5\)](#page-10-1)**. Click **Configure** to edit the season settings. Refer to **[System Preferences \(p.37\)](#page-42-1)**. Click **Set as Default Season** to keep the same season selected each time the program is opened.

#### **Team**

After selecting a season, choose a previously created team. Click **Configure** to edit the team settings. Refer to **[Configure Teams \(p.6\)](#page-11-1)**. Click **Set as Default Team** to keep the same team selected each time the program is opened.

**Note:** The default team may also be assigned in the season configuration. Refer to **[System Preferences \(p.37\)](#page-42-1)**.

### <span id="page-9-0"></span>**Roster**

After selecting the appropriate season and team, the roster will appear in this area if one has already been created. Refer to **[Adding or Editing Rosters \(p.9\)](#page-14-1)**.

- Double-click a player in the roster, or click **Configure** to edit the roster settings.
- **Download Roster** was used with the Web-Sync service, which was discontinued in January 2025.

#### **Schedule**

This area lists all scheduled games for a selected season.

- Select a game on the list and click **Open**, or double-click the game to begin entering scores and stats for that game.
- Select a game and click **Configure** to edit the game settings. Refer to **[Modifying](#page-45-1)  [Games \(p.40\)](#page-45-1)**.
- Click **Add New** to create a new game for the season. Refer to **[Creating New Games](#page-15-1)  [\(p.10\)](#page-15-1)**.

### **Web-Sync (Discontinued)**

The Web-Sync service was discontinued in January 2025.

### **Common Tasks**

This area includes additional frequently used commands.

- **Print Season Reports:** Click to generate a wide variety of printouts. Refer to **[Season](#page-33-1)  [Reports \(p.28\)](#page-33-1)**.
- **Import Game:** Click to import a game file. Refer to **[Importing Games \(p.33\)](#page-38-1)**.
- **Export Game:** Click to export a game file. Refer to **[Exporting Games \(p.34\)](#page-39-1)**.

### <span id="page-10-1"></span><span id="page-10-0"></span>Creating a Season

The first step to set up the DakStats Football program is creating the season in which the games will be played. A default "Demo" season exists in the "Seasons" file, but new seasons should be created for all future games.

To create a season:

**1.** Go to **Configure > Season and System Preferences** (**[Figure](#page-10-2) 3**).

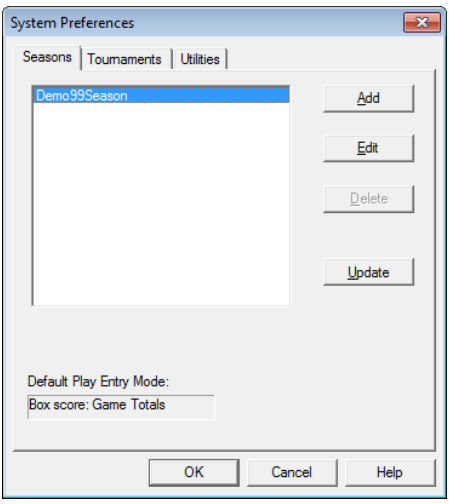

<span id="page-10-2"></span>*Figure 3: System Preferences*

- **2.** In the *System Preferences* window, click **Add**.
- **3.** In the *New Season* window (**[Figure](#page-10-3) 4**), type in the *Season Title*.

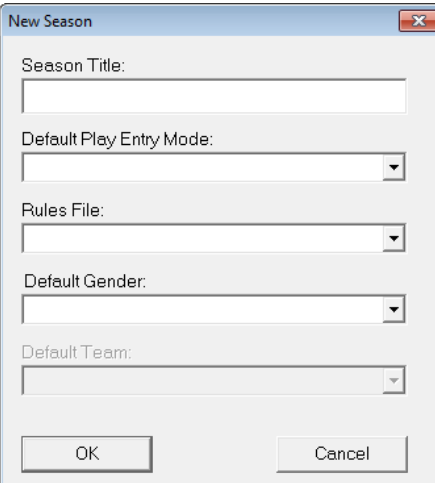

<span id="page-10-3"></span>*Figure 4: Create New Season*

- **4.** Select the *Default Play Entry Mode*:
	- **Box score: Game Totals:** All game total statistics are entered after the game is completed.
	- **Box score: Period by Period:** Game statistics are entered for each quarter after the game is completed.
	- **Play-by-play: Simple mode:** Statistics are entered as the game is played, down to each individual play.
- <span id="page-11-0"></span>**5.** Select the *Rules File*:
	- **RulesArena.ini:** rules set for AFL
	- **RulesHS.ini:** rules set for high schools
	- **RulesIndoor.ini:** rules set for IFL
	- **RulesNCAA.ini:** rules set for NCAA
	- **RulesNFL.ini:** rules set for NFL

**Note:** Refer to **[Rules \(p.39\)](#page-44-1)** for more information about rules configuration.

**6.** Select the *Default Gender*, either **Male** or **Female**.

**Note:** *Default Team* is only selectable when editing the season. Refer to **[System](#page-42-1)  [Preferences \(p.37\)](#page-42-1)**.

**7.** Click **OK**.

### <span id="page-11-1"></span>Configure Teams

The next step to set up the DakStats Football program is to configure the teams. For the program to work correctly, both home and guest teams must be configured.

#### **Adding a Team**

Choose one of the following ways to add a team:

#### To Manually Add a New Team

Enter the team location, nickname, print name, and abbreviation for teams to be added correctly. All other information is optional.

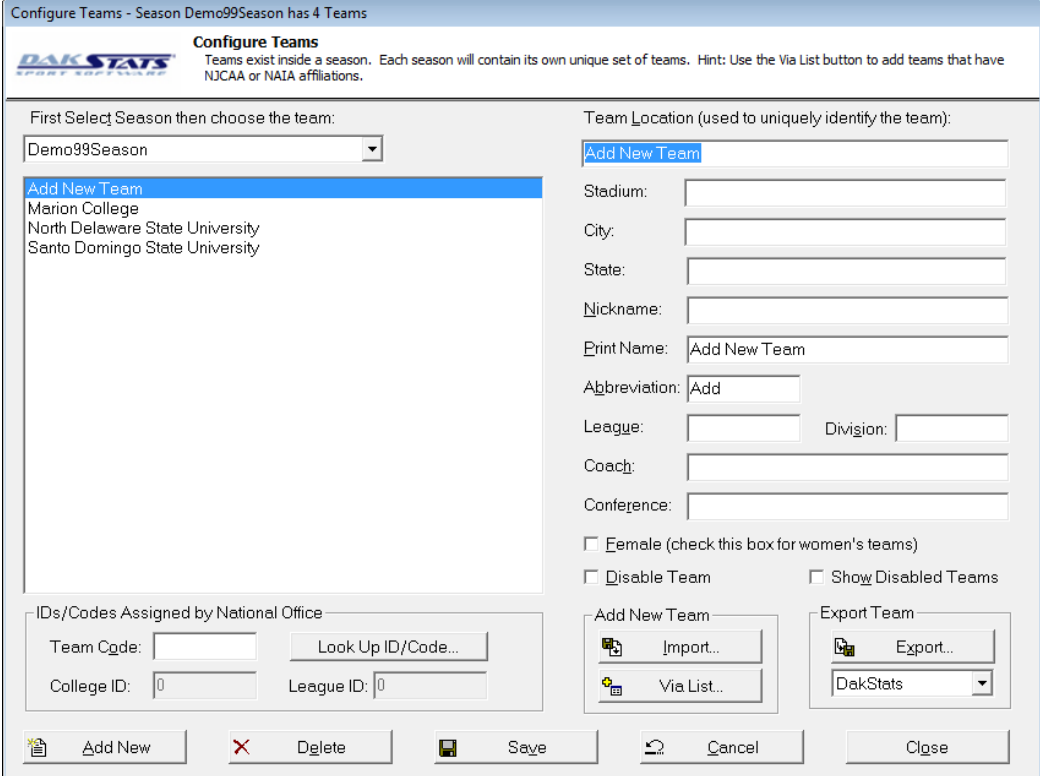

<span id="page-11-2"></span>*Figure 5: Configure Teams*

- <span id="page-12-0"></span>**1.** Go to **Configure > Teams** to open the *Configure Teams* window (**[Figure](#page-11-2) 5**).
- **2.** Select the *Season*.
- **3.** Click **Add New**.
- **4.** Type in the *Team Location*, for example, a high school's or university's name.
- **5.** Type in the *Stadium*, *City*, and *State*, if desired. When a new game is created, these fields will populate based on the home team. Refer to **[Creating New Games \(p.10\)](#page-15-1)**.
- **6.** Type in the team's *Nickname*. The team's mascot may also be entered here.
- **7.** Type in the team's official name in the *Print Name* text box. This name appears on most reports and printouts.
- **8.** Enter the team's *Abbreviation*. The abbreviation is used to identify games.
- **9.** Enter the following optional information as desired:
	- *League*
	- *Division*
	- *Coach*
	- *Conference*
- **10.** Click **Save** to keep the changes, or click **Cancel** to discard the changes.
- **11.** Click **Close** when finished.

**Note:** Check **Female** as needed. Only check the **Disable Team** checkbox when the selected team is not to show up in the teams list. Checking **Show Disabled Teams** will show all teams, whether they were disabled or not.

#### To Add a New Team Via List (Discontinued January 2025)

Teams that use the Web-Sync service are able to add other teams and information using the **Via List** option rather than having to manually enter other teams' information.

<span id="page-12-1"></span>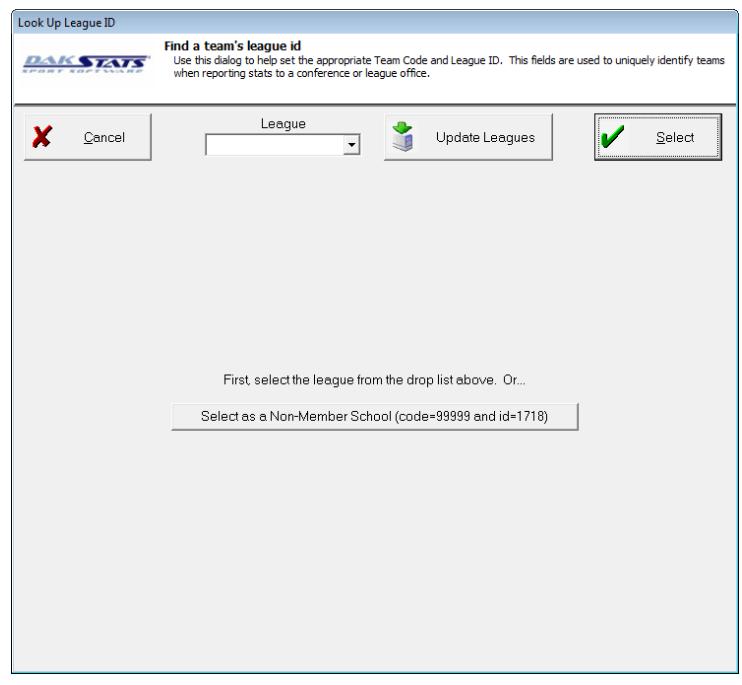

*Figure 6: Look Up League ID*

- <span id="page-13-0"></span>**1.** Click **Via List** to open the *Look Up League ID* window (**[Figure](#page-12-1) 6**).
- **2.** Select the team's *League*.
- **3.** Highlight a team, and then click **Select**.

**Note:** If no leagues appear in the *League* drop-down menu, click **Update Leagues**. If no teams appear after selecting a league, click **Update Teams**.

#### To Import a Team

- **1.** Click **Import**.
- **2.** Select a team to import.

**Note:** The importing option is typically used to quickly get information from another team that also uses DakStats Football, rather than manually typing in all of the information and risking errors. Refer to **[Section 7: Importing & Exporting](#page-38-2)  [\(p.33\)](#page-38-2)** for more information about importing and exporting teams.

### **Editing a Team**

- **1.** Go to **Configure > Teams** to open the *Configure Teams* window (**[Figure](#page-11-2) 5**).
- **2.** Select the *Season*.
- **3.** Select the team to edit.
- **4.** Enter changes to the team's information using the text and check boxes.
- **5.** Click **Save** to keep the changes, or click **Cancel** to discard the changes.
- **6.** Click **Close** when finished.

### <span id="page-14-1"></span><span id="page-14-0"></span>Adding or Editing Rosters

Use the *Configure Rosters* window to add, retrieve, or edit rosters. A roster must be entered for the home team. If using Play-by-Play mode, opponent rosters are also required. When using Box Mode, opponent rosters are not necessary.

### **Adding Players to a Roster**

If the team has no players or is missing a player, players may be added to the roster.

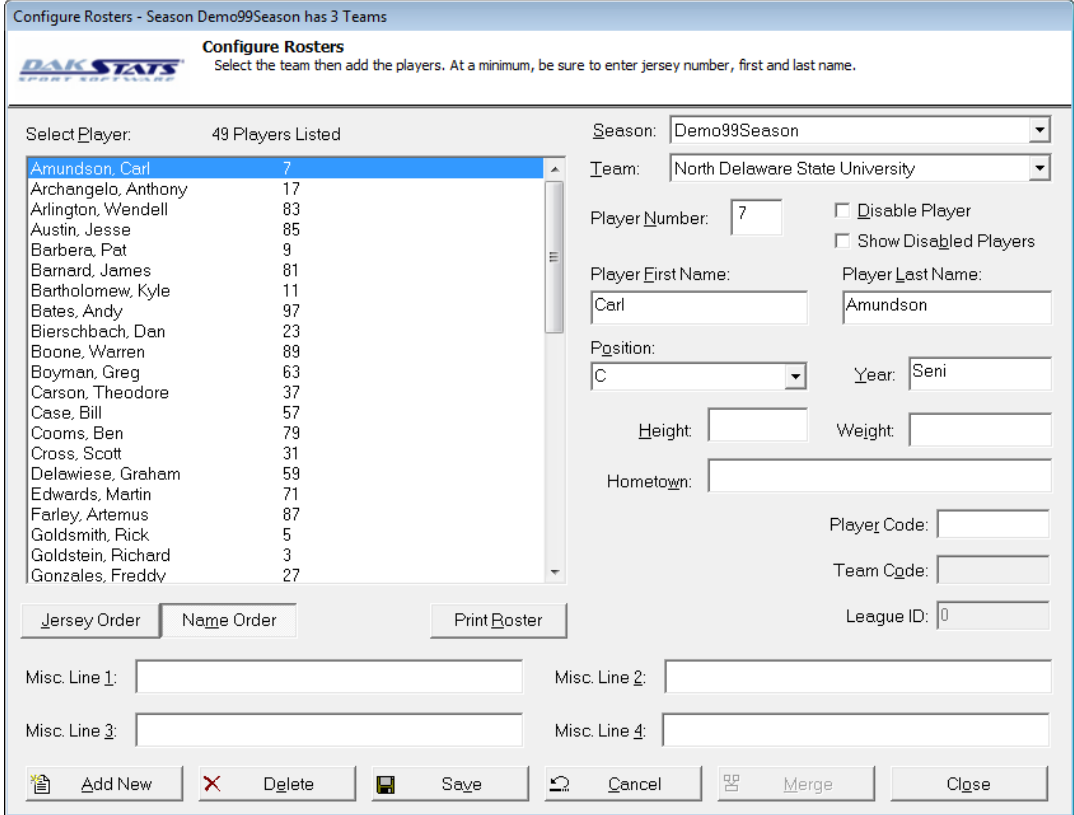

#### <span id="page-14-2"></span>*Figure 7: Configure Rosters*

- **1.** Go to **Configure > Rosters** to open the *Configure Rosters* window (**[Figure](#page-14-2) 7**).
- **2.** Select the correct *Season* and *Team*.
- **3.** Click **Add New**.
- **4.** The new player will be displayed at the top of the roster as **Add New Player**.
- **5.** Fill in the fields with the player's information. At a minimum, enter the *Player Number*, *Player First Name*, and *Player Last Name*.
- **6.** Click **Save** to keep the changes, or click **Cancel** to discard the changes.
- **7.** Click **Close** when finished.

**Note:** Only check the **Disable Player** checkbox if the selected player should not show up in the roster. Checking **Show Disabled Players** will show all players, whether they were disabled or not.

### <span id="page-15-0"></span>**Editing and Deleting Players**

**To edit a player:** Select the player, and change the player information fields.

**To delete a player:** Select the player, and then click **Delete**.

**Note:** Players with statistics associated with them cannot be deleted. To delete the player, statistics associated with the player need to be removed or set to zero.

### <span id="page-15-1"></span>Creating New Games

Use the *Game Information* window to fill in several fields of detailed game information. Complete the following steps to properly create a game.

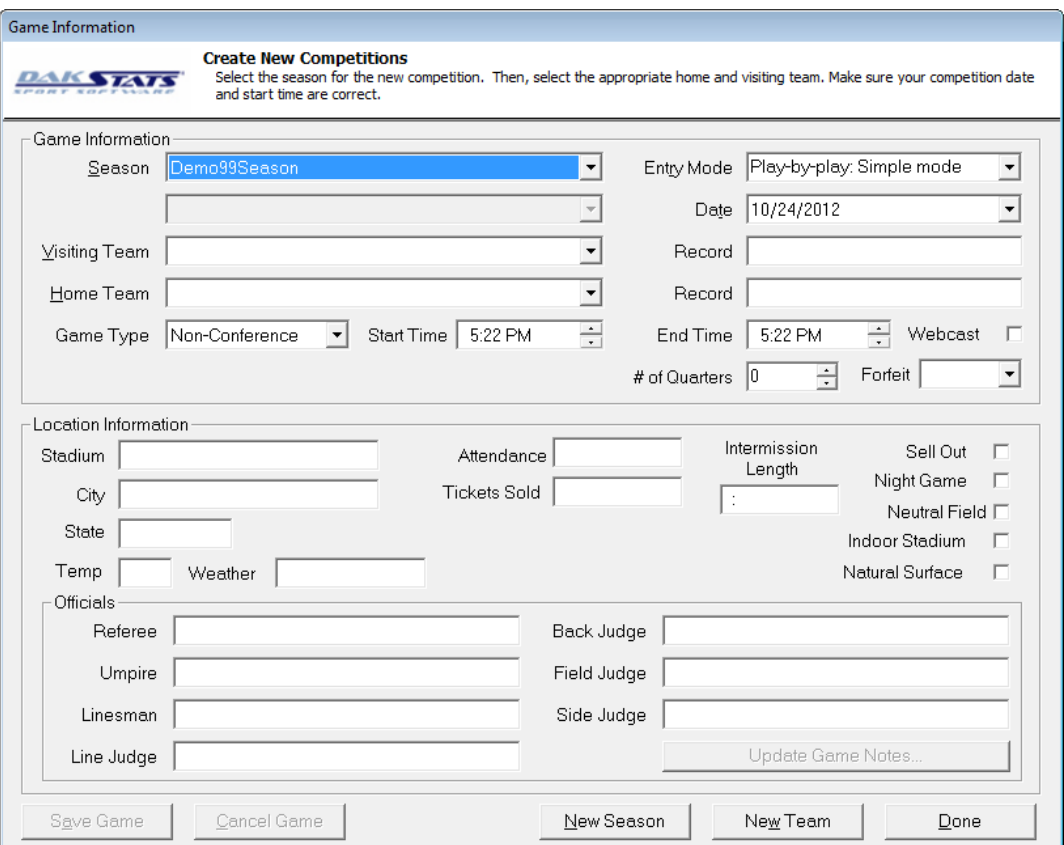

#### <span id="page-15-2"></span>*Figure 8: Game Information*

- **1.** Go to **File > New Game** to open the *Game Information* window (**[Figure](#page-15-2) 8**).
- **2.** Select the correct *Season*.
- **3.** Select the *Visiting Team* and *Home Team*.
- **4.** Select the *Game Type*.
- **5.** Enter the correct *Start Time*.
- **6.** Select the desired *Entry Mode*.
- **7.** Enter the correct *Date*.
- **8.** Click **Save Game** to keep the changes, or click **Cancel Game** to discard the changes.
- **9.** Click **Done** when finished. If the game has not been saved, a prompt will appear to do so at this time.

#### **Initial Setup 10**

**Note:** The remaining fields are optional and do not need to be filled in when creating a new game. Return to the *Game Information* window at any time to adjust this information. Refer to **[Modifying Games \(p.40\)](#page-45-1)**. Remember that the *Stadium*, *City*, and *State* fields will populate if they were entered during creation of the selected home team. Refer to **[Configure Teams \(p.6\)](#page-11-1)**.

# <span id="page-17-0"></span>**4 Pregame Setup**

### Before the Game

Before using the DakStats Football software for the first time, read though the simple steps below to help make in-game use easy and efficient.

### **Be Familiar with the Program**

It is highly recommended to take the time to read this manual and become comfortable with the program operation before game time. Some other helpful hints include:

- Practice taking stats and keeping score while watching game film or online videos.
- Identify the location of buttons associated with the most common plays.
- Print out a Play-by-Play report from a Demo game, and then re-enter it to learn what buttons/steps were used to follow the Play-by-play action.

### **Have a Good Spotter**

The spotter watches the game and tells the software operator the plays as they happen. This allows the software operator to concentrate on entering stats rather than looking back and forth between the game and a computer screen. Having a spotter who has a good understanding of the game and pays close attention will help the software operator more quickly enter data into the DakStats program.

**Note:** It is also helpful to have pens and paper handy in case the software operator gets behind entering stats or there are any technical difficulties.

### Beginning the Game

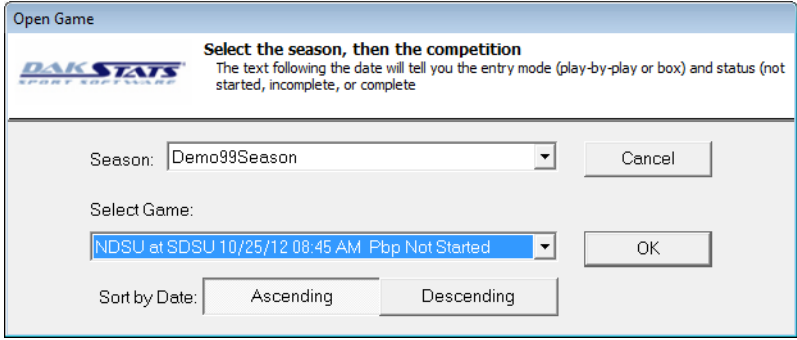

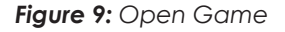

- <span id="page-17-1"></span>**1.** Go to **File > Open Game** to open the *Open Game* window (**[Figure](#page-17-1) 9**).
- **2.** Select the correct *Season* and *Game*. Use *Sort by Date* to list the games from oldest (**Ascending**) to newest first (**Descending**).
- **3.** Click **OK**.

**Note:** If a certain game does not appear in the list, return to the *Game Information* window (**[Figure](#page-15-2) 8**) to make sure the game was created in the correct season. Create a new game in the proper season if necessary.

# <span id="page-18-0"></span>**5 In Game Operations**

Once a game is opened, statistics may be entered into the program. Depending on the Default Play Entry Mode as described in **[Creating a Season \(p.5\)](#page-10-1)**, the screen will appear with a different layout and certain buttons available on the main toolbar.

### <span id="page-18-2"></span>Main Toolbar

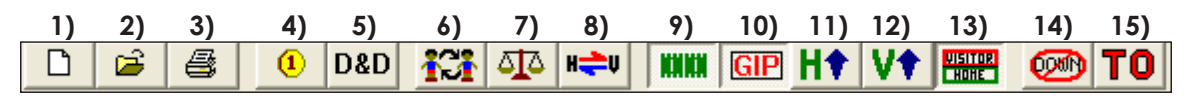

<span id="page-18-1"></span>*Figure 10: Main Toolbar*

Click the buttons on the main toolbar (**[Figure](#page-18-1) 10**) to quickly execute common tasks during games instead of going through the menus. Use the toolbar buttons to:

- **1.** Create a new game
- **2.** Open a game
- **3.** Print the current game
- **4.** Set the kickoff team (Play-by-play Mode only)
- **5.** Edit a current down, how many yards are left to go, where the ball is at, or who has possession (Play-by-play Mode only)
- **6.** Add starters and record participation
- **7.** Balance statistics to check for inconsistencies
- **8.** Switch team sides on the field (Play-by-play Mode only)
- **9.** Toggle the play field on or off (Play-by-play Mode only)
- **10.** Toggle game in progress toolbar on or off (Play-by-play Mode only)
- **11.** Maximize the HOME team's stats list so only that list is shown
- 12. Maximize the VISITING team's stats list so only that list is shown
- **13.** Show both the HOME and VISITING teams' statistic lists
- **14.** Delete the last down (Play-by-play Mode only)
- **15.** Enter time outs (Play-by-play Mode only)

**Note:** It is possible to click and drag the toolbar anywhere else on the screen, dock it to the bottom or either side, or remove it completely. Go to **View > Toolbar** to turn it off and on.

### <span id="page-19-0"></span>Play-by-Play Mode

Enter plays as they happen. Operators input stats by selecting game commands and then entering specific information when prompted; prompts will default to the most common choice. The Play-by-play screen is available throughout the game and remains accessible when the game is finished.

**[Figure](#page-19-1) 11** shows the main application screen in Play-by-play mode, with each section of the screen labeled by function:

- **Game In Progress:** Shows the current game time, down, to go, ball on, quarter, total yards, number of plays, and T.O.P. This also shows if the Webcast is currently running.
- **Line Score:** Tracks the score for both teams in every quarter.
- **Data Entry:** This is where the action of a play is recorded.
- **Rosters & Statistics:** Shows each player of both teams and their statistics for the game. Note that it is not possible to edit the stats in this area.
- **Play-by-play & Editing:** As stats are entered, a detailed commentary of each play will appear here. It is possible to modify any previous play as needed, and the rest of the game data will update accordingly.
- **Drives Summary/Team Stats:** Shows a detailed drive summary for each time in each quarter and/or detailed team stat comparisons for the game.
- Above the Data Entry and Play-by-play Script sections is an illustration of a football field. This is where the position of the ball is entered for each play.

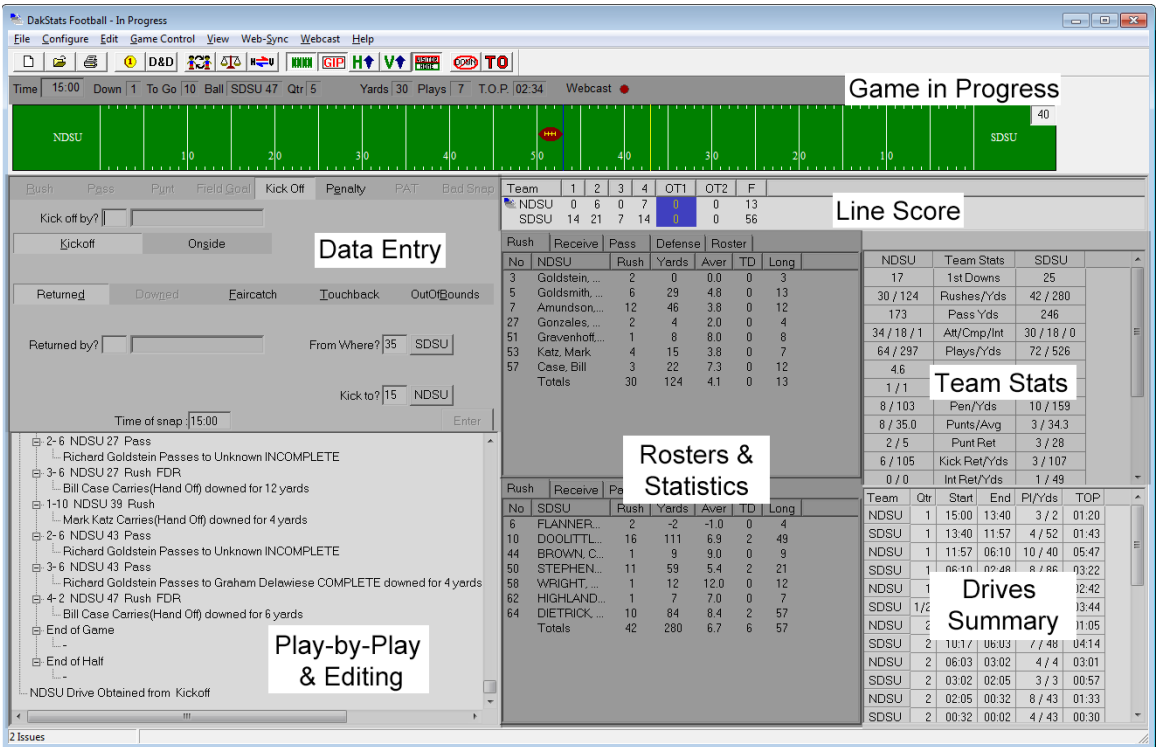

<span id="page-19-1"></span>*Figure 11: Play-by-play Screen*

### <span id="page-20-4"></span><span id="page-20-0"></span>**Coin Toss**

- **1.** Go to **Game Control > Coin Toss** or click the  $\boxed{0}$ button.
- **2.** In the *Coin Toss* window (**[Figure](#page-20-1) 12**), select which team won the coin toss, followed by whether they chose to **Kick**, **Receive**, or **Defer**.

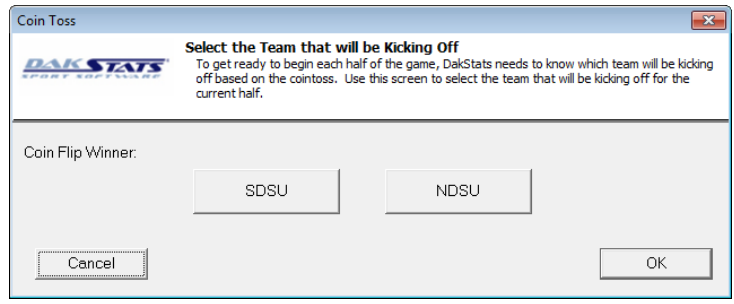

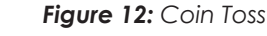

**3.** Click **OK**.

**Note:** To quickly change possession without a coin toss, go to **Game Control**, and click **Possession Home** or **Possession Visitor**. Verify that the proper team has the ball by looking for the icon next to the abbreviation of the team in possession (**[Figure](#page-20-2) 13**).

<span id="page-20-1"></span>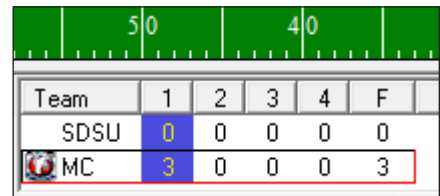

<span id="page-20-2"></span>*Figure 13: Checking Possession*

### **Kickoff**

- **1.** Enter the number of the player who kicked off (**[Figure](#page-20-3) 14**).
- **2.** Select which kind of a kick it was, either **Kickoff** or **Onside kick**.
- **3.** Select how the ball was received:
	- **Returned**
	- **Faircatch**
	- **Touchback**
	- **OutOfBounds**

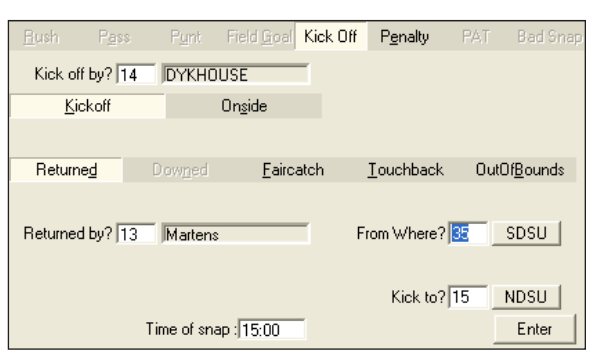

<span id="page-20-3"></span>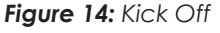

- **4.** Enter the number of the player who received/returned/recovered the ball.
- **5.** *From Where* will be set by the chosen Rules file. Refer to **[Rules \(p.39\)](#page-44-1)**.
- **6.** Enter what yard on ball was kicked to, either by typing in a value or clicking the location on the football field illustration.
- **7.** Click or press **Enter**.

**Note:** Pay close attention to yardage. Fields that yardage should be entered into are accompanied by a button labeled with a team abbreviation. Clicking these buttons switches the side of the field the yardage corresponds to. For example, in **[Figure](#page-20-3) 14**, the ball was kicked from the 35 yard line of SDSU's side. Clicking the button would change it to the NDSU's side.

- <span id="page-21-0"></span>**8.** Select the result of the Kick-off return (**[Figure](#page-21-1) 15**):
	- **Tackle**
	- **No Tackle**
	- **Out of Bounds**
	- **Fumble**
	- **Lateral**
	- **Safety**
	- **Touchdown**
	- **Rouge (indoor rules)**

Rush Pass Punt Field-Goal Kick-Off Penalty PAT Bad-Sn Rusher? 13 Martens Kickoff  $\underline{\sf N}$ o Tackle Eumble Tackle Out of Bounds  $\underline{\mathsf{L}}$ ateral Safety Touchdown Tackler 1? Tackler 2? Tackler 3? Ball  $0n$ ?  $0$ NDSU Time of play : 15:00 Enter

<span id="page-21-1"></span>*Figure 15: Kick Off Return*

- **9.** Record the additional information as needed.
- **10.** Click or press **Enter** after the necessary information has been entered.

### **Entering Rush Plays**

- **1.** Select the **Rush** tab (**[Figure](#page-21-2) 16**).
- **2.** Enter the rushing player's number.
- **3.** Select what type of rush the play was:
	- **Handoff Reverse**
	- - **Pitch Keeper**
		- **Option Scramble**
		- **Sweep Kneeldown(Z)**
		- **Draw Sack**
- <span id="page-21-2"></span>*Figure 16: Rush*
- **4.** Select how the rush ended.
	- **Tackle Lateral**
	- **No tackle Safety**
	- Out of **Bounds Touchdown**
	- **Fumble**
- **5.** Record the additional information as needed.
- **6.** Click or press **Enter** after the necessary information has been entered.

**Note:** With **Fumble** selected, an additional rushing play must be entered for the player who recovered the ball.

**Note:** If the play was a **Sack** and there was a **Fumble**, the *Forced/Tackle?* player must be selected in order to record the sack.

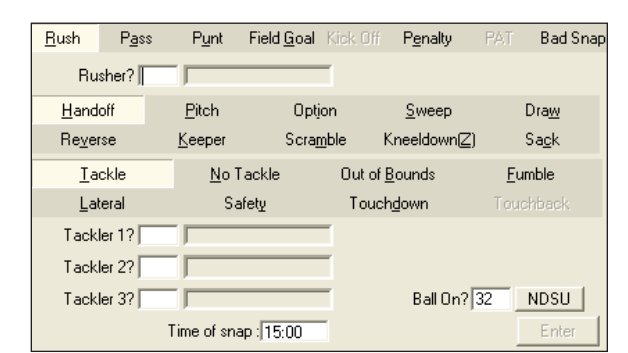

### <span id="page-22-0"></span>**Entering Pass Plays**

- **1.** Select the **Pass** tab (**[Figure](#page-22-1) 17**).
- **2.** Enter the receiving player's number.
- **3.** Enter the number of the player who passed the ball.
- **4.** Select what type of pass play occurred:
	- **Complete** Enter the details of what happened after the completed pass: **Tackle**, **No Tackle**, **Out of Bounds**, **Fumble**, **Lateral**, **Safety**, **Touchdown**

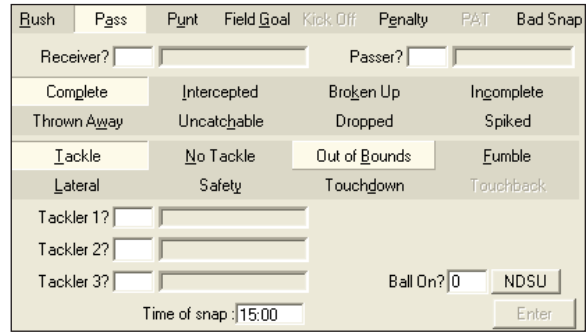

<span id="page-22-1"></span>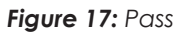

- **Intercepted** Enter who *Intercepted* the pass, and who it was *Broken* up by if necessary. After entering the interception, a rushing play for the interceptor must then be entered.
- **Broken Up** Enter up to two players who the pass was *Broken* up by.
- **Incomplete**
- **Thrown Away** If a **Safety** occurred, enter the tackler information.
- **Uncatchable**
- **Dropped**
- **Spiked**
- **5.** Record the additional information as needed.
- **6.** Click or press **Enter** after the necessary information has been entered.

**Note:** With **Fumble** or **Intercepted** selected, a rushing play for the receiver/interceptor must be entered.

### **Entering Punt Plays**

- **1.** Select the **Punt** tab (**[Figure](#page-22-2) 18**).
- **2.** Enter the punter's number.
- **3.** If the punt was good, select **Punt good** and the outcome:
	- **Returned** Select who *Returned* the punt.
	- **Downed** Select who *Downed* the punt.
	- **Faircatch** Select who made a *Faircatch*.

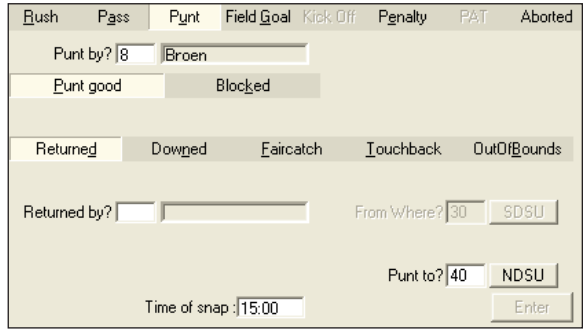

<span id="page-22-2"></span>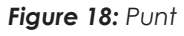

- **Touchback** Select who Received the punt.
- **OutOfBounds**
- Enter the *Punt to* location if applicable.
- <span id="page-23-0"></span>**4.** If the punt was blocked, select **Blocked** and the outcome:
	- **Returned** Select who *Blocked* and who *Recovered* the punt.
	- **Downed** Select who *Blocked* and who *Recovered* the punt.
	- **Faircatch** Select who *Blocked* and who *Recovered* the punt.
	- **Touchback** Select who *Blocked* and who *Recovered* the punt.
	- **OutOfBounds** Select who *Blocked* the punt.
	- Enter the *Recovered Where* location if applicable.
- **5.** Click or press **Enter** after the necessary information has been entered.

**Note:** With **Returned** selected, an additional rushing play for the player who recovered the ball must be entered.

### **Entering Field Goal Plays**

- **1.** Select the **Field Goal** tab (**[Figure](#page-23-1) 19**).
- **2.** Enter the number of the field goal kicker.
- **3.** Select the field goal type:
	- **Good** Enter the *Kick from* location.
	- **Wide Left** Enter the *Kick from* location.
	- **Wide Right** Enter the *Kick from* location.

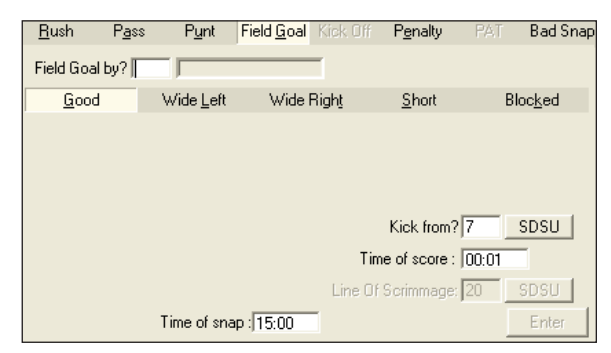

<span id="page-23-1"></span>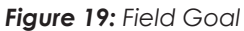

- **Short** Select if the kick was **Returned** or **Downed** and who *Returned/Downed* the ball. Enter the *Kick from* and *Returned From/Downed Where* locations.
- **Blocked** Select **Returned**, **Downed**, **Faircatch**, **Touchback**, or **OutOfBounds**, and then enter who *Blocked* and who *Recovered* the ball and the *From where* and *Recovered where* locations as needed.
- **4.** Click or press **Enter**.

**Note 1:** With **Short > Returned** or **Blocked > Returned** selected, an additional rushing play must be entered for the player who recovered the ball.

**Note 2:** With indoor rules, there is an option to select whether the kick was **Normal** or a **Drop Kick**.

**Note 3:** If a blocked FG attempt was recovered by the offensive team, click the team abbreviation button next to the *Recovered by* field. At this point, select whether it was **Advanced** or **Not Advanced**.

- If it was **Not Advanced**, enter the details of the rushing play that followed.
- If it was **Advanced**, enter the details of the rushing, passing, or punting play that followed (indoor rules).

### <span id="page-24-0"></span>**Entering Penalties**

On the **Penalty** tab (**[Figure](#page-24-1) 20**), select one of the following:

- **Nullify Play** Statistics from the previous play will be removed.
	- Select a penalty action: **Repeat Down**, **First Down**, or **Offsetting**
	- Under *Penalty On*, enter a player or leave as "TM" for the entire team.
	- Enter the *Penalty Type* if known, or press the **[>>]** button to select a penalty from the list (**[Figure](#page-24-2) 21**).

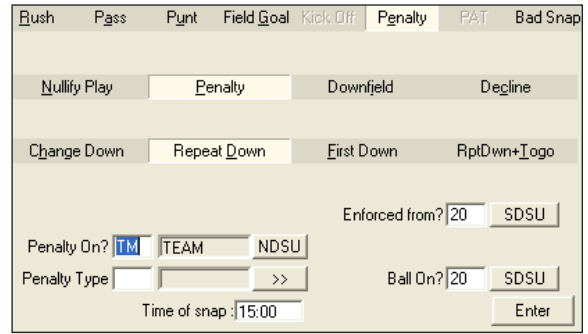

<span id="page-24-1"></span> $\mathbf{z} = \mathbf{z}$ 

*Figure 20: Penalty*

- Enter the *From Where* and *Ball On* locations as needed.
- **Penalty** This is the most common penalty selected. It does not affect the play, but does include penalty yards.
	- Choose a penalty action: **Change Down**, **Repeat Down**, **First Down**, **Offsetting**, **RptDwn+Togo (Repeat Down)**
	- Under *Penalty On*, enter a player or leave as "TM" for the entire team.
	- Enter the *Penalty Type* if known, or press the **[>>]** button to select a penalty from the list (**[Figure](#page-24-2) 21**).
	- Enter the *Enforced from* and *Ball On* locations as needed.
- **Downfield:** Previous play stands, but the down repeats. Normally occurs on an offensive hold beyond the line of scrimmage.
	- Select a penalty action: **Repeat Down** or **First Down**
	- Under *Penalty On*, enter a player or leave as "TM" for the entire team.
	- Enter the *Penalty Type* if known, or press the **[>>]** button to select a penalty from the list (**[Figure](#page-24-2) 21**).
	- Enter the *Enforced from* and *Ball On* locations.
- **Decline:** Penalty was declined and it does not affect the previous play.
	- Under *Penalty On*, enter a player or leave as "TM" for the entire team.
	- Enter the *Penalty Type* if known, or press the **[>>]** button to select a penalty from the list (**[Figure](#page-24-2) 21**).
	- Enter the *Ball On* location.

Click or press **Enter** after the necessary information has been entered.

Refer to **Appendix C** for detailed descriptions of penalties and results, along with example penalty entries.

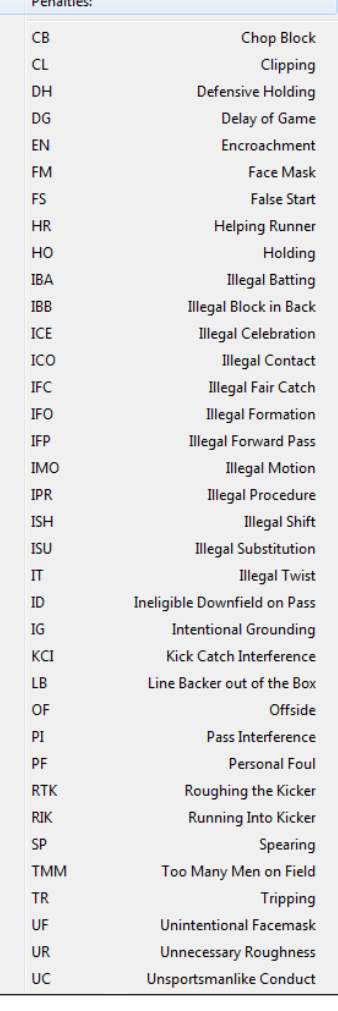

#### **In Game Operations 19**

#### <span id="page-24-2"></span>*Figure 21: Penalty List (Default)*

### <span id="page-25-0"></span>Configuring Penalties

To edit the penalties for the current season, go to **Configure > Penalties**.

 $\sqrt{2}$ 

- In the *Configure Penalties* window (**[Figure](#page-25-1) 22**), the text in the *Code* and *Penalty* fields may be modified for any existing penalty by clicking and typing in the cell.
- To show or hide a particular penalty from the penalties list (**[Figure](#page-24-2) 21**), double the click the status under the *Enabled* column to select from **Active** or **Inactive**.
- Click **Add New** to insert a custom penalty at the top of the list, and then fill in a unique *Code* and *Penalty* fields as needed.

### **Entering PAT Plays**

After a touchdown play occurs, the DakStats Football program automatically changes to the **PAT** tab (**[Figure](#page-25-2) 23**).

Enter the player going for the *PAT*, and then select the type of extra point play that was executed:

- **Kick** Select one of the following types of kick:
	- **Good** Enter the *Ball On* location.
	- **No good** Enter the *Ball On* location.
	- **Blocked** Enter who *Blocked* and who *Recovered* the ball and the *Ball On* location.

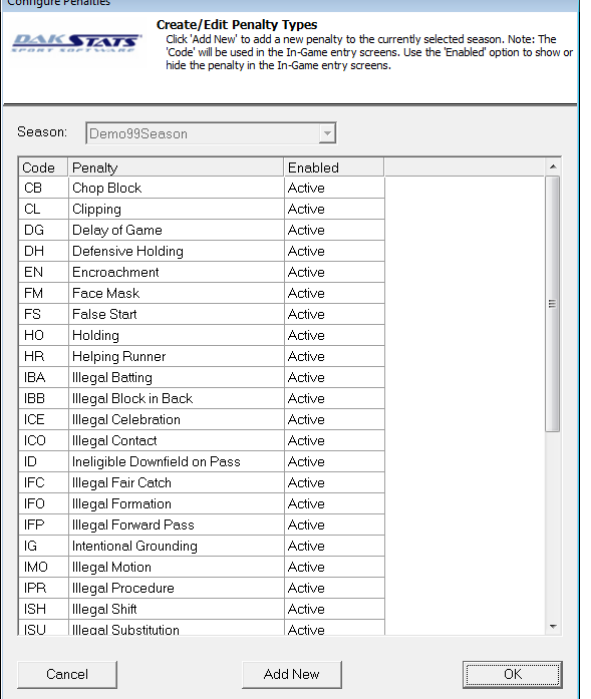

#### <span id="page-25-1"></span>*Figure 22: Configure Penalties*

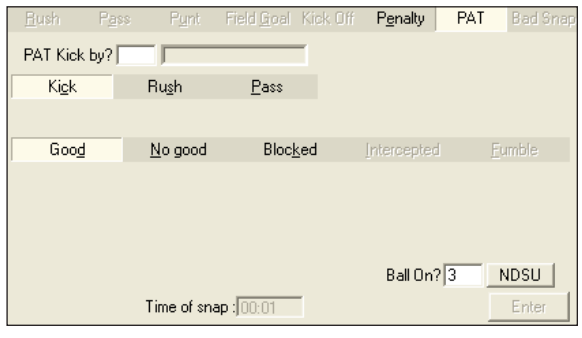

<span id="page-25-2"></span>*Figure 23: Point After Touchdown (PAT)*

**Note:** With indoor rules, there is an option to select whether the kick was **Normal** or a **Drop Kick**.

- **Rush** Select one of the following types of rush:
	- **Good** Enter the *Ball On* location.
	- **No good** Enter the *Ball On* location.
	- **Fumble** Enter who *Recovered* the ball, and the *Ball On* location.
- **Pass**
	- **Good** Enter the *Ball On* location.
	- **No good** Enter the *Ball On* location.
	- **Intercepted** Enter who *Intercepted* the ball and the *Ball On* location.
	- **Fumble** Enter who *Recovered* the ball, as well as the *Ball On* location.

<span id="page-26-0"></span>Click or press **Enter** after the necessary information has been entered.

**Note:** With **Kick > Blocked**, **Rush > Fumble**, or **Pass > Fumble/Intercepted** selected, an additional rushing play must be entered for the player who recovered the ball.

### **Bad Snap (Aborted Play)**

- **1.** Select the **Bad Snap** tab (**[Figure](#page-26-1) 24**).
- **2.** Enter the player who *Fumbled* the ball.
- **3.** Enter the player that *Recovered* the ball.
- **4.** Select one of the following:
	- **Advanced** Enter the *Recovered Where* location.

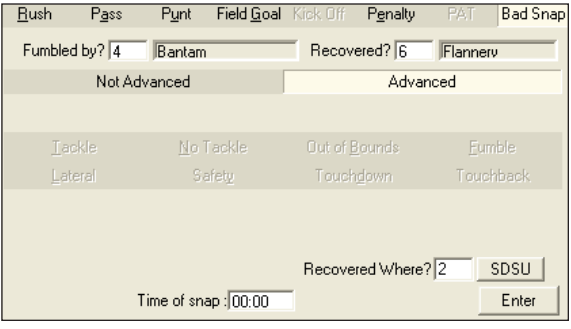

<span id="page-26-1"></span>*Figure 24: Bad Snap*

- **Not Advanced** Enter the *Recovered Where* location. Select what happened next from **Tackle**, **No Tackle**, **Out of Bounds**, **Fumble**, **Lateral**, **Safety**, or **Touchdown** and fill in the appropriate information for each choice.
- **5.** Click or press **Enter** after the necessary information has been entered.

**Note:** With **Advanced** selected, an additional play must be entered for the player who recovered the ball.

### <span id="page-26-3"></span>**Participation**

**Note:** If a player already has statistics entered in the current game, participation will automatically be entered.

### **1.** Click the **Starters and Participants** button  $\frac{2\pi}{\sqrt{2}}$ .

- **2.** In the *Participation* window (**[Figure](#page-26-2) 25**), select the tab for the appropriate team.
- **3.** In the sections marked *Offensive Starters*, *Defensive Starters*, and *Specialists*, enter players by either typing in the *#* or selecting the *Player* from the dropdown menu.
- **4.** The *Pos* (Position) may be changed as well by either typing in a position abbreviation or selecting one from the dropdown menu.

<span id="page-26-2"></span>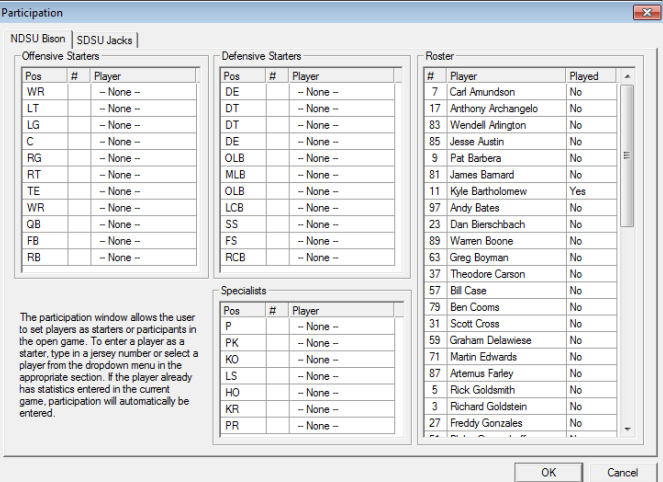

**5.** In the *Roster* section, set the *Played* column to **Yes** for any players who have participated in the game. *Figure 25: Participation*

**Note:** If a player already has statistics for the game, it is not possible to change a player's participation to **No**.

**6.** Click **OK** to record the player participation.

### <span id="page-27-0"></span>**Timeouts**

- **1.** Click the  $\mathbf{T} \mathbf{0}$  button to add a timeout.
- **2.** In the *Timeout* window (**[Figure](#page-27-1) 26**), select which team is taking the timeout, or press **Cancel** to exit.

### Edit Menu

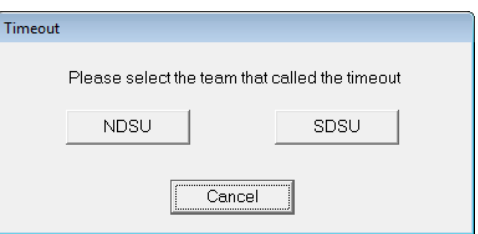

<span id="page-27-1"></span>*Figure 26: Timeout*

Use the **Edit** menu to manually edit stats or the play commentary, rebuild stats, and check for errors. Play by play can be edited simply by clicking on a previous play and making the appropriate changes.

**Note:** None of the **Edit** menu commands are available for Box scoring modes.

### **Manually Adding and Inserting Downs**

If a down was not recorded in the correct place:

- **1.** Locate where the down should have taken place in the Play-by-play Script.
- **2.** Go to **Edit > Insert Down** to put a new dummy down *before* the selected down, or click **Add Down** to put a dummy down *after* the selected down.
- **3.** Select the added/inserted down and enter in the down as it should have happened.

#### **Deleting Downs**

If a down needs to be deleted from the play commentary or statistics:

- **1.** Locate the down to be deleted in the Play-by-play script.
- **2.** Go to **Edit > Delete Down**.

**Note:** To simply delete the last completed down, go to **Edit > Delete Last Down** or click the **Delete Last Down** button **...** 

### **Manually Adding and Inserting Drives**

- **1.** Locate the place where the drive should have taken place in the Play-by-play Script.
- **2.** Go to **Edit > Insert Drive** to copy the selected drive with a new dummy down *before* the selected drive or click **Add Drive** to put a dummy down *after* the selected drive.
- **3.** Select the dummy down and enter in the drive as it should have happened.

### **Deleting Drives**

- **1.** Locate the drive to be deleted in the Play by play Script.
- **2.** Go to **Edit > Delete Drive**.
- **3.** In the *Delete Drive* window (**[Figure](#page-27-2) 27**), select whether to **Delete Plays**, **Move to previous**, or **Move to next**.
- **4.** Click **Yes** to confirm the deletion.

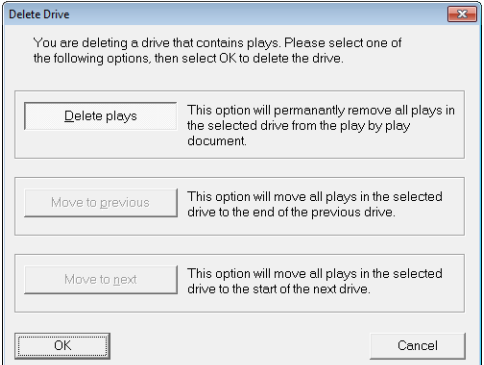

<span id="page-27-2"></span>*Figure 27: Delete Drive*

### <span id="page-28-0"></span>**Add or Edit Play Commentary**

- **1.** Select the play to add to or edit.
- **2.** Go to **Edit >Add/Edit Play Commentary**.
- **3.** In the *Add Commentary to Play* window (**[Figure](#page-28-1) 28**), type in the text desired to be used in the play-by-play report.

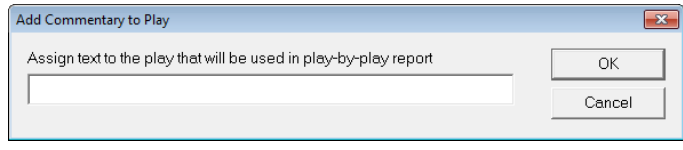

<span id="page-28-1"></span>*Figure 28: Add Commentary to Play*

#### **Rebuild Stats**

Rebuild stats by one play at a time or the entire game at once. Be sure to rebuild the stats after editing previous plays. Ensure no plays are selected, and then go to **Edit > Rebuild Stats** (**[Figure](#page-28-2) 29**).

- Click **Step** to rebuild one play at a time. The **Step** button will have to be clicked every time to move on to the next play.
- Click the **Go** button to begin rebuilding the entire game.

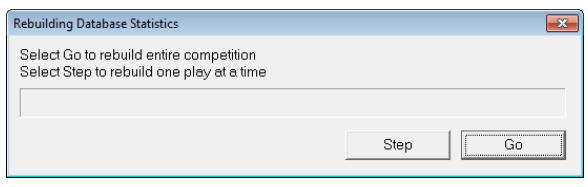

<span id="page-28-2"></span>*Figure 29: Rebuilding Database Statistics*

### **Check for Errors**

Check a game for statistical errors by going to **Edit > Check for Errors**. Any errors found will be bolded in the play-by-play commentary and the total number of issues will appear in the lower-left corner of the window. Hovering the mouse over a bolded play will also display the suspected issue (**[Figure](#page-28-3) 30**).

Click the play to edit as needed, and then go to **Edit > Check for Errors** again; fixing one issue may trigger changes that resolve several other issues down the line.

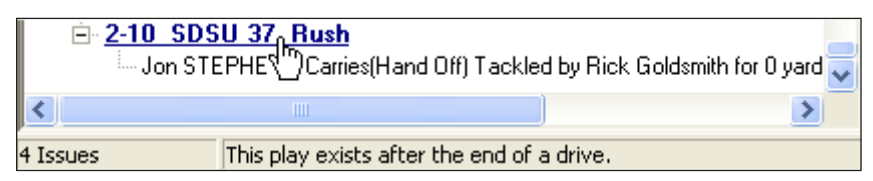

*Figure 30: Error Check Status Bar*

### <span id="page-28-3"></span>Game Control Menu

Use the **Game Control** menu to start the next quarter, end a game, adjust the down and distance, balance the stats, swap team sides, enter participation, enter a coin toss, team possession, and export XML files.

**Note:** Only the **Game Finished**, **Balance**, **Participation**, and **Export as XML file** menu choices are available in box scoring modes.

### <span id="page-29-0"></span>**Finishing the Quarter**

At the end of a quarter, go to **Game Control > Quarter Finished** to begin a new quarter.

### **Game Finished**

At the end of a game, go to **Game Control > Game Finished**.

*Game Finished* cannot be unchecked once it has been checked. However, the *Game Finished* status can be removed by deleting the last drive.

#### Update Team Win/Loss Records and Duration

After ending the game, the program will ask to update the Team Win/Loss Records or Game Duration. Click **No** to skip the screen, or click **Yes** to update the information. If **Yes** is clicked, the *Game Information* window (**[Figure](#page-15-2) 8**) will appear to update any game information shown.

### **Down and Distance**

Go to **Game Control > Down and Distance** to modify the downs of the current drive (**[Figure](#page-29-1) 31**).

- **1.** Select the **First Down**, **Second Down**, **Third Down**, or **Fourth Down**.
- **2.** Select the *Possession*, and enter the *First Down YL*, and *Line Of Scrimmage*.

### **Balance Stats**

Go to **Game Control > Balance** or click the balance button  $\frac{d\mathbf{D}}{dt}$  to have DakStats Football check to ensure all statistics are properly balanced. A green check mark means stats are correctly balanced, while a red X indicates an issue to be resolved (**[Figure](#page-29-2) 32**).

#### **Swap Teams**

To change the teams' sides of the field, go to **Game Control > Swap Teams**.

### **Participation**

Refer to **[Participation \(p.21\)](#page-26-3)** for more information about assigning participants. <span id="page-29-2"></span>*Figure 32: Balance*

### **Coin Toss**

Refer to **[Coin Toss \(p.15\)](#page-20-4)** for more information about the coin toss.

#### **Possession**

Select either **Possession Home** or **Possession Visitor** to set the current team possession.

#### **Export Game as XML File**

In some instances, teams may need to export games as XML files to send to various media outlets. Refer to **[Exporting Games as XML Files \(p.36\)](#page-41-1)** for more information.

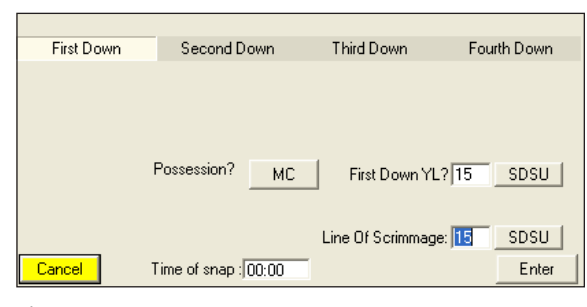

<span id="page-29-1"></span>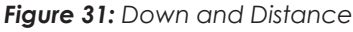

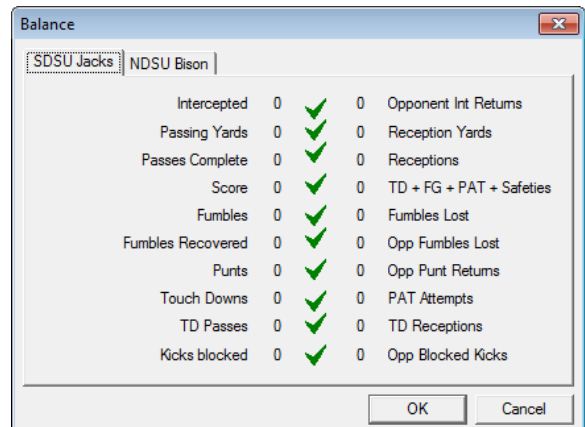

### <span id="page-30-0"></span>View Menu

Use the **View** menu to configure the in-game layout of the application screen.

#### **Toolbars**

- Go to **View > Toolbar** to enable/disable the main toolbar. Refer to **[Main Toolbar](#page-18-2)  [\(p.13\)](#page-18-2)**.
- Go to **View > Quick Display Toolbar** to enable/disable the Quick Display buttons. Refer to **[Quick Display \(p.44\)](#page-49-1)**.

#### **Entry Modes**

Click **View** and then select which mode to switch to: **Box Score by Quarter**, **Box Score by Game**, or **Play by Play**.

**Note:** Once a game is switched to a Box mode, any changes made to statistics will cause the game to remain in Box mode. Games in Box mode cannot be changed back to Play by Play. A warning message will appear to confirm the permanent change in scoring mode.

### **GIP Data & Football Field**

- Go to **View > Field** (or press **[F6]**) to enable/disable the football field at the top of the screen.
- Go to **View > Game In Progress** (or press **[F7]**) to enable/disable the game in progress (GIP) information at the top of the screen.

#### **Rosters & Statistics**

Click **View** and select which rosters and statistics to view on the screen: **Home Team Only ([F10])**, **Visiting Team Only ([F11])**, or **Both Teams ([F12])**.

### **Drive Chart/Team Stats**

- Go to **View > Team Stats** to enable/disable the stats on the far right side of the application screen.
- Go to **View > Drive Chart** to enable/disable the drive chart on the far right side of the application screen.

### <span id="page-31-0"></span>Box Mode

There are two options for entering statistics in box mode: enter stats in **Box Score by Quarter** (**[Figure](#page-31-1) 33**), or **Box Score by Game**. The difference between the two is that box mode score by quarter separates game statistical totals into quarters (34 rushing yards in third quarter) whereas in box mode score by game, the statistical totals are one lump sum (200 rushing yards during the whole game).

**Note:** Most of the column headings in Box Mode contain abbreviations. To see what these abbreviations stand for, place the cursor over each heading for a moment.

| DakStats Football - In Progress                                                                                                    | $    -$ |
|----------------------------------------------------------------------------------------------------|---------|
| File Configure Edit Game Control View Web-Sync Webcast Help                                                                                                    |         |
|                                                                                                    |         |
| ෂ<br>8<br>۰<br>$\vert$ D&D $\vert$<br>◘                                                                                                    |         |
| Juarter\FG\Driv Period Number 1<br>$\mathbf{2}$<br>3 <sup>1</sup><br>F<br>Team<br>$\overline{4}$<br>$\vert \mathbf{v} \vert$<br>$\mathbf{1}$<br>۰<br>ō<br>$\overline{7}$<br>$\overline{6}$<br>13<br><b>NDSU</b><br>$\overline{0}$<br>21<br>7<br>56<br>SDSU<br>14 <sup>°</sup><br>14                                                                                                    | ۸       |
| Offense Defense<br>Rushing   Passing   Receiving   Kicking   Field Goals   PAT<br>Returns   Participation<br>Gain<br><b>TD</b><br>Fum<br>Player N<br>Att  <br>Lost Net<br>Long<br>Fum Lost<br>Safeties<br>#<br>$\overline{7}$<br>$\overline{0}$<br>$\overline{0}$<br>5<br>Goldsmith<br>$\overline{c}$<br>$\overline{0}$<br>5<br>7<br>0<br>$\mathbf{0}$<br>5<br>21<br>12<br>Amundson<br>1<br>20<br>0<br>0<br>7<br>0<br>0<br>$\mathbf{r}$<br>Team Tot., 7<br>28<br>$\mathbf{1}$<br>27<br>12<br>$\mathbf{0}$<br>Ū.<br>n<br>$\pm$<br>$\blacktriangleright$ Add Playe | Ε       |
| Offense Defense<br>Rushing   Passing   Receiving   Kicking   Field Goals   PAT<br>Returns<br>Participation<br>Att  <br>Gain<br>Lost  <br>Net<br>Long<br>Fum<br>#<br>Player N<br><b>TD</b><br>Fum Lost<br>Safeties<br>ĥ<br>10<br>Doolittle<br>74<br>$\mathbf{0}$<br>74<br>49<br>0<br>0<br>0<br>$\mathbf{1}$<br>74<br>Team Tot<br>ĥ<br>74<br>49<br>$\mathsf{n}$<br>$\mathbb{R}$<br>$\mathbf{1}$<br>$\mathsf{n}$<br>0<br>$\ddot{}$<br>v Add Playe                                                                                                    |         |
| 3 Issues                                                                                                    |         |

<span id="page-31-1"></span>*Figure 33: Box Mode Score by Quarter*

### **Entering Scores & Statistics**

**Note:** If working in Box Score by Quarter, select the *Period* at the top of the screen.

- **1.** Select either the **Offense** tab or the **Defense** tab for the appropriate team. The default view shows the visiting team above the home team.
- **2.** Select a sub-tab for the type of stat to record for **Offense** (**Rushing**, **Passing**, **Receiving**, **Kicking**, **PAT**, **Returns**, or **Participation**) or **Defense** (**Tackles**, **Turnovers**, **PAT**, or **Misc**).
- **3.** Select a player from the drop-down box and click **Add Player**.
	- To increase the score or a statistic by one, double-click it. Alternately, select the value and then click the green plus button  $\pm$ .
	- To decrease the score or a statistic by one, double-right-click it. Alternately, select the value and then click the red minus button  $\Box$ .
	- To modify the score or a statistic by more than one, select the value, type in the new value, and press **[Enter]**.

**Note:** Adding points to player statistics does not increase the game/quarter score and must be entered separately.

<span id="page-32-0"></span>Adding Field Goals

- **1.** Click the **Quarter\FG\Drive** button next to the line score.
- **2.** In the *Quarter\FG\Drive* window (**[Figure](#page-32-1) 34**), select the tab for the appropriate team, and then click the **Field Goals** sub-tab.

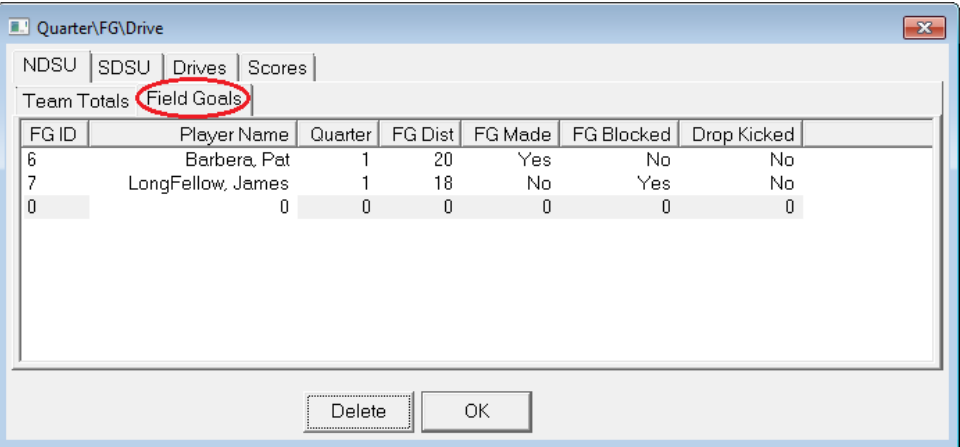

<span id="page-32-1"></span>*Figure 34: Quarter/FG/Drive*

- **3.** Select the *Player Name* of the kicker.
- **4.** Select the *Quarter* that the field goal was kicked.
- **5.** Enter the field goal distance.
- **6.** Select if the field goal was *Made*, *Blocked*, or *Drop Kicked*.
- **7.** Click **OK**, and the field goal will appear on the **Field Goals** tab (**[Figure](#page-32-2) 35**).

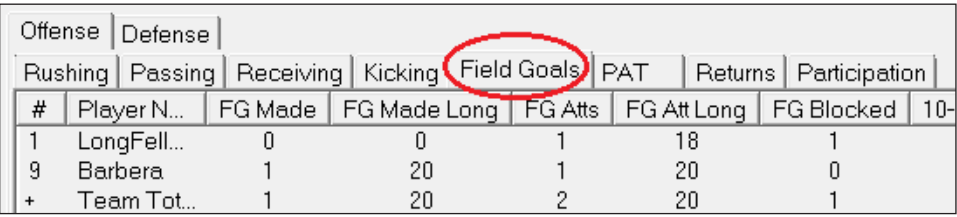

*Figure 35: Field Goals*

<span id="page-32-2"></span>**Note:** The **Field Goals** tab only allows viewing of field goal statistics, not modification of them. To edit or delete field goals, return to the *Quarter\FG\Drive* window.

#### **Participation**

The **Participation** tab (**[Figure](#page-32-3) 36**) displays and keeps track of the number of games players have played in and started, and if the player is currently in the game.

- **1.** Select a player from the list.
- **2.** Enter the correct data under the *Figure 36: Participation Tab*appropriate heading.

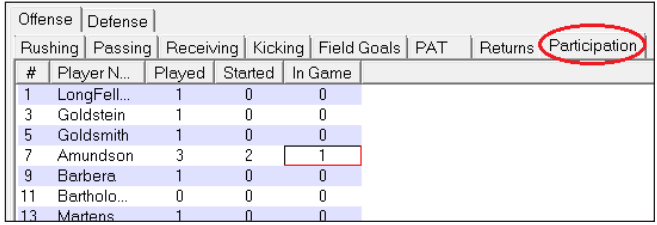

<span id="page-32-3"></span>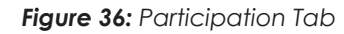

**Example:** Amundson played three games, started two, and is currently in the game. Enter "3" under *Played*, "2" under *Started*, and "1" under *In Game*.

# <span id="page-33-0"></span>**6 Creating Reports**

DakStats Football allows viewing and printing a variety of reports to help assess player and team statistics. The reports are produced as HTML files for easy transfer and email.

### In-Game Reports

Game reports may be printed when a game is finished or while it is still open.

**Note:** By "print" it is meant that the reports are generated as HTML files that can be opened in an Internet browser and then sent to a printer.

To print in-game reports:

- **1.** Go to **File > Print In Game**.
- **2.** In the *Select Report* window (**[Figure](#page-33-2) 37**), check one or more of the report types.

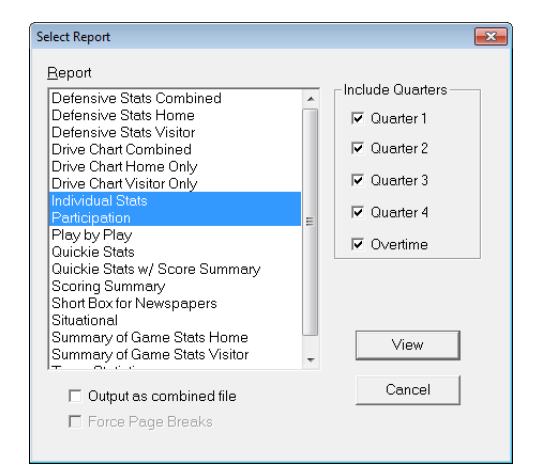

<span id="page-33-2"></span>*Figure 37: Select Report*

- **3.** Under *Include Quarters*, select each quarter to include in the report(s).
	- Check **Output as combined file** to show all reports on a single page. Combined reports will also have links back to the top of the page under each section.
	- Check **Force Page Breaks** to ensure each report appears on its own sheet of paper when printed out.
- **4.** Click **View** to open the report(s) in the default Internet browser, or click **Cancel** to avoid creating the report(s).
- **5.** Typically, going to **File > Print** within the Internet browser will create a hardcopy printout of the report.

### <span id="page-33-1"></span>Season Reports

To print reports containing statistics from entire seasons:

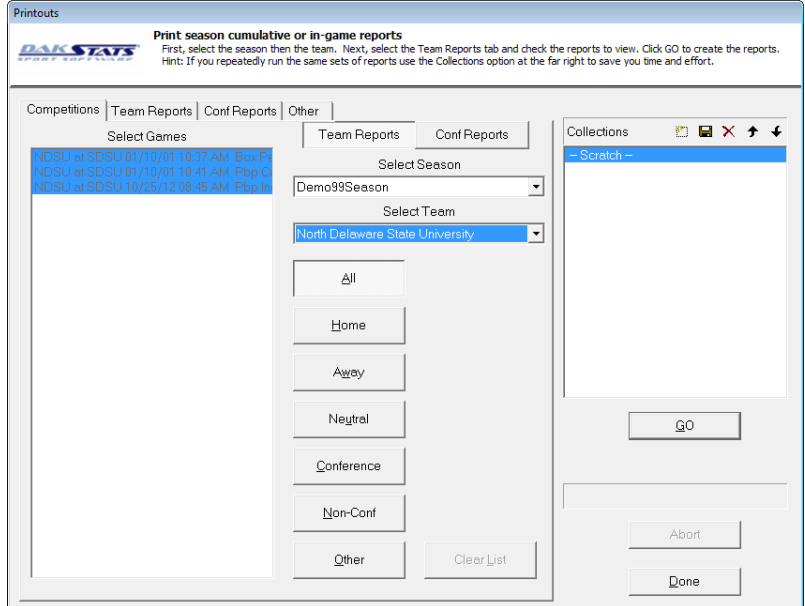

<span id="page-33-3"></span>*Figure 38: Printouts - Competitions*

- **1.** Go to **File > Print Season** to open the *Printouts* window (**[Figure](#page-33-3) 38**).
- **2.** On the **Competitions** tab, select the **Team Reports** sub-tab.
- **3.** Select the *Season*.
- **4.** Select the *Team*.
- **5.** Select the *Games*:
	- **All**
	- **Home**
	- **Away**
	- **Neutral**
	- **Conference**
	- **Non-Conference**
	- **Other** use to select specific games; click **Clear List** to deselect all games
- **6.** Click the **Team Reports** tab (**[Figure](#page-34-0) 39**), and then select the desired reports to print.

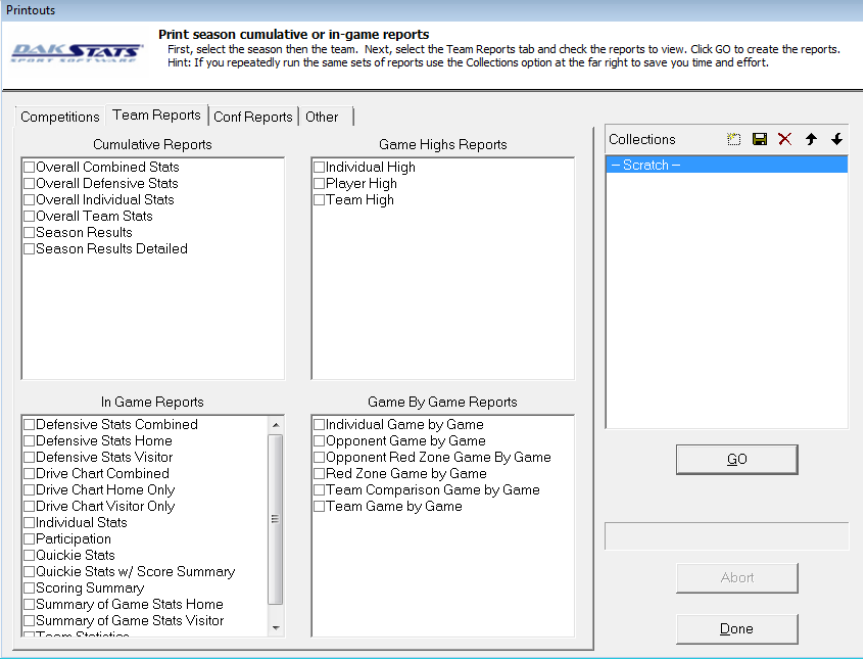

<span id="page-34-0"></span>*Figure 39: Printouts - Team Reports*

- **7.** Click the **Other** tab to view additional report options, such as the directory where they are saved and their titles.
- **8.** Click **GO**, and a list of reports will appear in the default Internet browser (**[Figure](#page-34-1) 40**).

|             | <b>Game Results</b> |                      |                |                          |       |           |  |              |          |              |
|-------------|---------------------|----------------------|----------------|--------------------------|-------|-----------|--|--------------|----------|--------------|
| <b>Date</b> |                     | <b>Time</b>          |                | Opponent                 | Score |           |  | <b>Stats</b> |          |              |
|             |                     |                      |                |                          |       |           |  | <b>SC</b>    | Opponent | <b>Stats</b> |
| 08/10/05    | $9:45$ AM           |                      | h              | Brookville Lions         | w     | $21 - 13$ |  | Sum          |          | Quick        |
| 09/03/05    | 7:00 PM             | ×                    | $\overline{a}$ | <b>Emery Tigers</b>      | W     | $14 - 7$  |  |              | Sum      | Quick        |
| 09/10/05    | $1:00$ PM           | ×                    | h              | <b>Roseville Huskies</b> | W     | $42 - 21$ |  | Sum          |          | Quick        |
| 09/24/05    | $1:00$ PM           | $\ddot{\phantom{a}}$ | h              | Ocean Seaborses          | W     | $53 - 22$ |  | Sum          |          | Quick        |
| 10/01/05    | 1:00 PM             | ×                    | ā              | Southeastern Crusaders   | W     | $27 - 17$ |  |              | Sum      | Quick        |
| 10/08/05    | 12:00 AM            | *.                   | h              | Armstrong Barracudas     | W     | $19 - 14$ |  | Sum          |          | Quick        |
| 10/15/05    | $1:00$ PM           | ×                    | $\overline{a}$ | <b>Taylor Arrows</b>     |       | $26 - 27$ |  |              | Sum      | Quick        |
| 10/22/05    | 7:00 PM             | *                    | h              | <b>RV Cardinals</b>      | W     | $39 - 0$  |  | Sum          |          | Quick        |
| 10/29/05    | 1:00 PM             | ×                    | a              | <b>Troy Mustangs</b>     | W     | $41 - 7$  |  |              | Sum      | Quick        |
| 11/05/05    | 12:00 AM            | ×                    | h              | Narania Oranges          | W     | $60 - 9$  |  | Sum          |          | Quick        |
|             |                     |                      |                |                          |       |           |  |              |          |              |

<span id="page-34-1"></span>*Figure 40: List of Reports*

<span id="page-35-0"></span>**Note:** If any report is selected that asks for individual results (i.e. **Individual Game by Game**) a screen with the team roster will appear, asking for an individual player to be selected. Select a player and click **Select** to continue generating the report(s).

**9.** Click a link, and a stat printout will appear (**[Figure](#page-35-1) 41**).

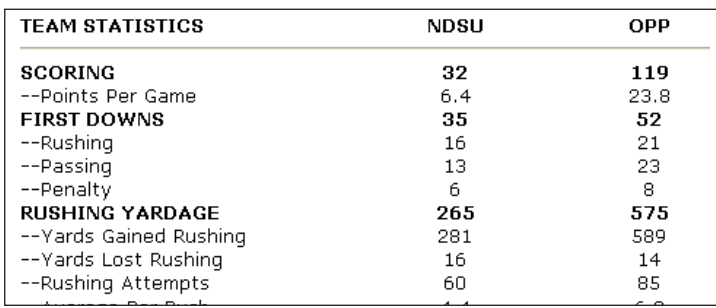

#### <span id="page-35-1"></span>*Figure 41: Statistic Printout*

- **10.** Typically, going to **File > Print** within the Internet browser will create a hardcopy printout of the report.
- **11.** Click the browser's **Back** button to return to other report links, if necessary.

### **Printing Conference Season Reports**

- **1.** Go to **File > Print Season** to open the *Printouts* window (**[Figure](#page-33-3) 38**).
- **2.** On the *Competitions* tab, select the **Conf Reports** sub-tab.
- **3.** Select the *Season*.
- **4.** Select the *Conference*.
- **5.** Select the *Games*:
	- **All**
	- **Home**
	- **Away**
	- **Neutral**
	- **Conference**
	- **Non-Conference**
	- **Other** use to select specific games; click **Clear List** to deselect all games

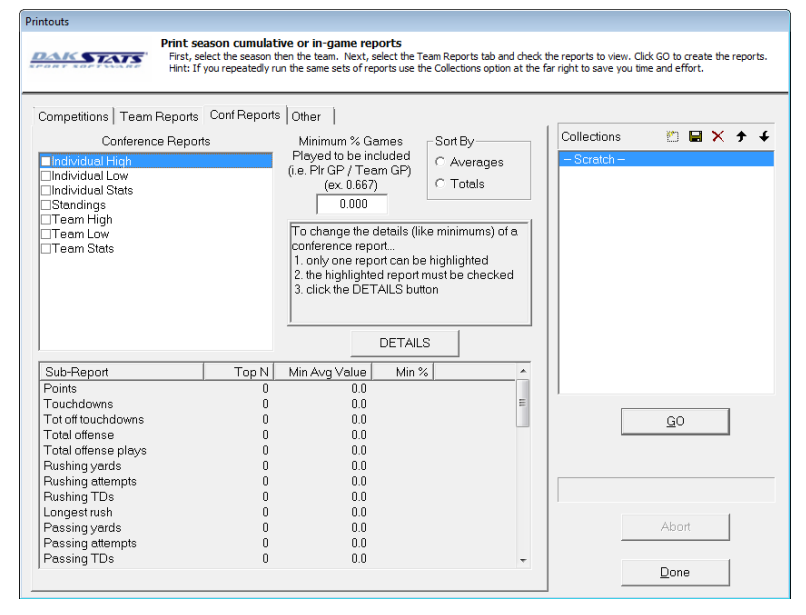

<span id="page-35-2"></span>*Figure 42: Printouts - Conference Reports*

- **6.** Click the **Conf Reports** tab (**[Figure](#page-35-2) 42**).
- **7.** Select the *Conference Reports*.
- **8.** Click the **Other** tab to view additional report options, such as the directory where they are saved and their titles.
- **9.** Click **GO**, and a list of reports will appear in the default Internet browser.
- **10.** Click a link, and a stat printout will appear.
- <span id="page-36-0"></span>**11.** Typically, going to **File > Print** within the Internet browser will create a hardcopy printout of the report.
- **12.** Click the browser's **Back** button to return to other report links, if necessary.

#### **Creating Collections**

Collections are used to save lists of the most commonly used reports.

**1.** Click the button next to the word *Collections* on the right side of the screen (**[Figure](#page-36-1) 43**).

Collections  $\blacksquare$   $\times$   $\star$ Boratch Add New Set of Reports

<span id="page-36-1"></span>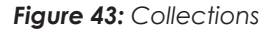

- **2.** In the window that appears, type in a descriptive name for the collection of reports.
- **3.** Select the desired reports as described above.
- **4.** Click the **Save** button  $\blacksquare$  to assign the reports to the collection. The types of reports within a collection can be changed at any time; just be sure to save the changes.
- **5.** Click the red **X** to completely delete the collection. A confirmation message will appear asking to verify the deletion. **This action cannot be undone!**
- **6.** Right-click a collection to **Rename**, **Save**, **Save As**, **Delete**, or **Add New**.

### Print Career Reports

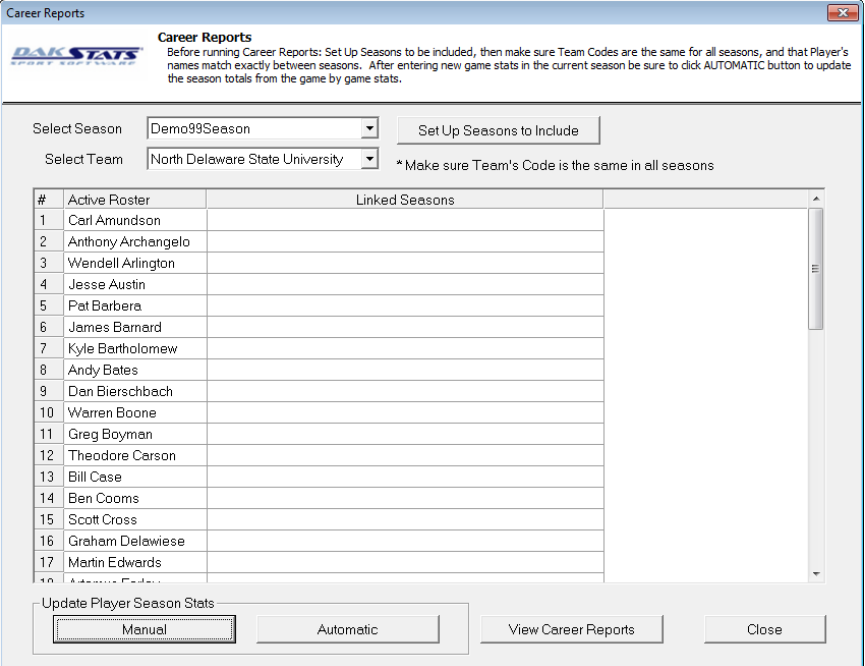

<span id="page-36-2"></span>*Figure 44: Career Reports*

- <span id="page-37-0"></span>**1.** Go to **File > Print Career Reports** to open the *Career Reports* window (**[Figure](#page-36-2) 44**).
- **2.** Click **Set Up Seasons to Include**.
	- **a.** Assign each season a short *Print Name*.
	- **b.** Number the seasons in the order they should be displayed, using "0" for any season to omit from the report.
	- **c.** Click **Close**.

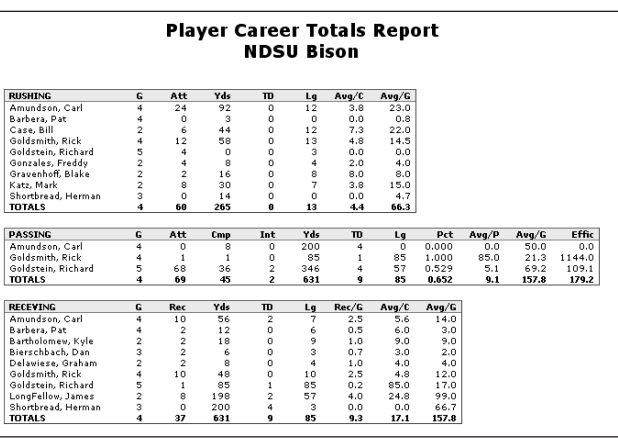

**3.** Select a *Season* and a *Team*.

<span id="page-37-1"></span>*Figure 45: Example Player Career Totals Report*

- **4.** Click **Automatic** to automatically update the season totals, or click **Manual** to update each statistic using a stat chart.
- **5.** Click **View Career Reports**.
- **6.** The *DakStats Career Reports* will appear in the default Internet browser.
	- To view a specific player's career reports, select the player from the list and click **View Single Player by Season**.
	- Select either **Player Career by Season**, **Player Career Totals** (**[Figure](#page-37-1) 45**), or **Team Career by Season** to view each report.

### Roster Printouts

- **1.** Go to **Configure > Rosters** to open the *Configure Rosters* window (**[Figure](#page-37-2) 46**).
- **2.** Select the *Season* and *Team*.
- **3.** Click **Print Roster** and the roster will appear in the default Internet browser.
- **4.** Typically, going to **File > Print** within the Internet browser will create a hardcopy printout of the roster.

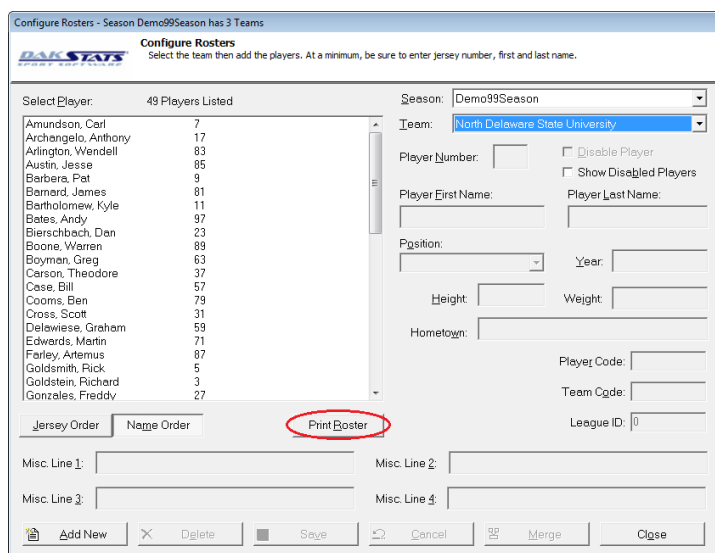

<span id="page-37-2"></span>*Figure 46: Printing Rosters*

# <span id="page-38-0"></span>**7 Importing & Exporting**

<span id="page-38-2"></span>Information can be exchanged electronically from any team or conference that uses DakStats Football by importing and exporting game files. This will eliminate the need to reenter rosters or statistics that have already been entered. It is also possible to import information to and from other third-party software applications.

**Note:** When importing or exporting, right-click a game to see the score and start time for that game (**[Figure](#page-38-3) 47**). This makes games easier to identify when importing and for conference offices.

|      | NDSU at SDSU 01/10/01 10:37 AM Box Per Incomple<br>NDSU at SDSU 01/10/01 07:05 PM Php Complete |          |
|------|------------------------------------------------------------------------------------------------|----------|
| NDSI | Start Time: 07:05 PM                                                                           | Incomple |
|      | NDSU13 SDSU56                                                                                  |          |
|      | Comp Id: Local 3, League 0                                                                     |          |

<span id="page-38-3"></span>*Figure 47: Start Time & Score*

### <span id="page-38-1"></span>Importing Games

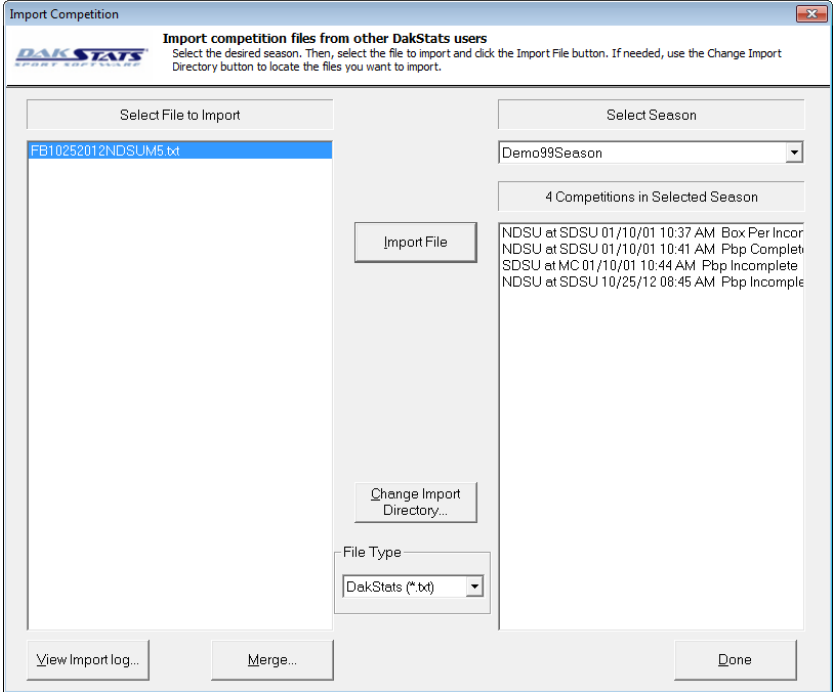

<span id="page-38-4"></span>*Figure 48: Import Competition*

- **1.** Go to **File > Import Game** to open the *Import Competition* window (**[Figure](#page-38-4) 48**).
- **2.** Select the *Season* in which to save the game file.
- **3.** Click **Change Import Directory** to select the folder from which to import the file.
- **4.** Select the *File Type* to look for in the selected folder:
	- **DakStats (\*.txt)** Text files generated from the DakStats program
	- **SC XML (\*.xml)** XML files generated from Stat Crew® programs
	- **DakStats Pbp (\*.pbx)** Files generated from the DakStats program that include the entire play-by-play commentary

**Note:** After importing a PBX file, open the imported game and go to **Edit > Rebuild Stats**.

- <span id="page-39-0"></span>**5.** Select the game to be imported from the *Select File to Import* column, and then click **Import File**.
- **6.** If a possible duplicate game is detected, the *Import Into* window will appear (**[Figure](#page-39-2) 49**) with two choices:
	- Click **Import New Competition** to import the game as is.
	- Select the existing game from the list, and then click **Import Into Existing** to replace the game with the imported game.

**Note: Import Into Existing commands cannot be undone!** 

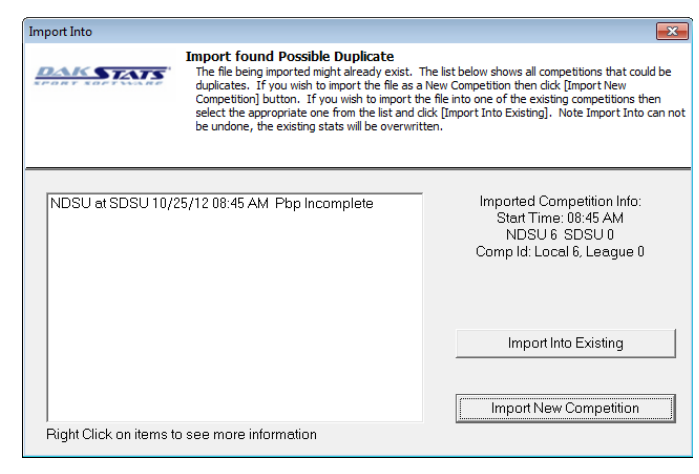

<span id="page-39-2"></span>*Figure 49: Import Into*

# <span id="page-39-1"></span>Exporting Games

- **1.** Go to **File > Export Game** to open the *Export Competition* window (**[Figure](#page-39-3) 50**).
- **2.** Select the *Season*, *Team*, and *Competition* to be exported.

**Note:** The current save directory is shown at the bottom of the window. To change this location, click **Directory** and select the desired destination for the exported file.

- **3.** Click the drop-down arrow to select the type of file to export:
	- **DakStats (\*.txt)** Text files for use with DakStats programs

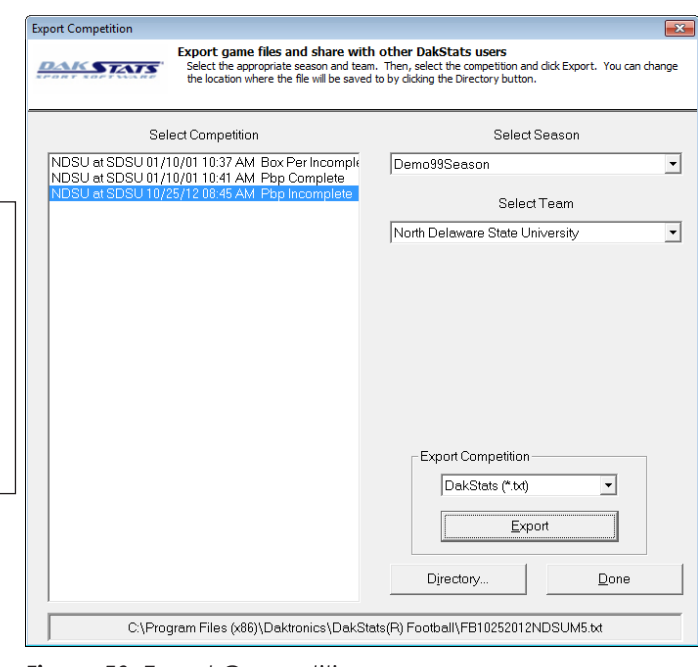

- <span id="page-39-3"></span>*Figure 50: Export Competition*
- **SC XML (\*.xml)** XML files for use with Stat Crew® programs
- **DakStats Pbp (\*.pbx)** Files for use with DakStats programs that include the entire play-by-play commentary
- **MaxPreps (\*.txt)** Text files for users of MaxPreps.com
- **4.** Click **Export**.
- **5.** With the game exported, it can now be emailed or burned to a disk for users of DakStats Football and other programs to import into their season.

#### **Importing & Exporting 34**

## <span id="page-40-0"></span>Exporting Season Statistics

DakStats Football can export files containing season-to-date statistics to send to conference or league headquarters.

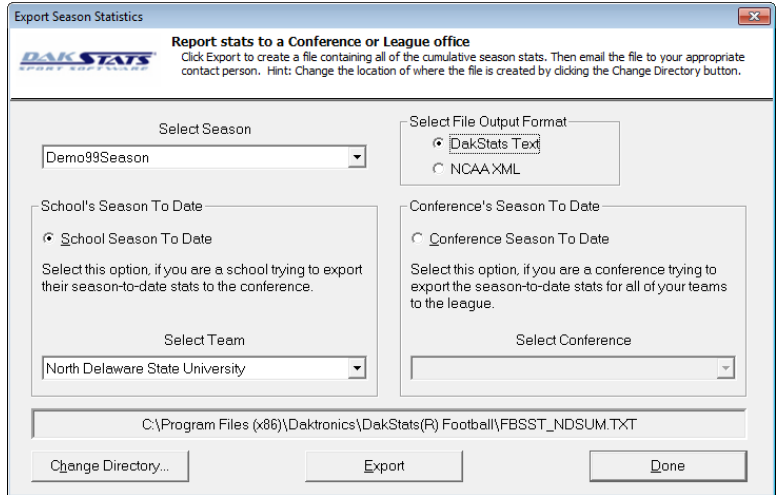

<span id="page-40-1"></span>*Figure 51: Export Season Statistics*

- **1.** Go to **File > Export Season to Date** to open the *Export Season Statistics* window (**[Figure](#page-40-1) 51**).
- **2.** Select the *Season* statistics to export.
- **3.** Select the *File Output Format*.
	- **DakStats Text:** Select this format if the file will be imported into DakStats.
	- **NCAA XML:** Only NCAA schools will select this statistics format.
- **4.** Select the type of *Season To Date*:
	- Select **School Season to Date** if the school is exporting the season to the conference.
	- Select **Conference Season to Date** if the conference is exporting statistics for all teams in the conference.
- **5.** Select the desired *Team* or *Conference*.
- **6.** The current directory is shown at the bottom of the window. Click **Change Directory**, and then select the desired destination for the exported file.
- **7.** Click **Export**.

**Note:** If the selected team does not have an assigned Team Code, it will not be possible to export the statistics. Refer to **[Configure Teams \(p.6\)](#page-11-1)**.

**8.** With the season statistics exported, they can now be emailed or burned to a disk and given to the appropriate conferences.

### <span id="page-41-0"></span>Importing Teams

Importing a team is a simple way to get another team's roster and data rather than having to manually type in all the information.

- **1.** Go to **Configure > Teams**.
- **2.** Select the *Season*.
- **3.** Click **Import** in the bottom-right corner of the *Configure Teams* window (**[Figure](#page-41-2) 52**).
- **4.** Browse to the location of the file.
- **5.** Select the team's file, and click **OK**.

### Exporting Teams

- **1.** Go to **Configure > Teams**.
- **2.** Select the *Season*.
- **3.** Select the team to be exported.
- **4.** Click **Export** in the bottom-right corner of the *Configure Teams* window (**[Figure](#page-41-2) 52**).
- **5. Save** the file with the team information to an easily accessible location, such as "My Documents" or the "Desktop".
- **6.** With the team exported, it can now be emailed or burned to a disk for other DakStats Football users to import into their season.

### <span id="page-41-1"></span>Exporting Games as XML Files

It is possible to export a game as an XML file so that the file can be sent to other users who require game data in XML format.

**Note:** There must be a game open to export a game as an XML file.

- **1.** Go to **Game Control > Export Game as XML File**.
- **2.** Navigate to an easily accessible location, such as "My Documents" or the "Desktop".
- **3.** Enter a descriptive *File name*.
- **4.** Click **Save**.
- **5.** With the file exported, it can now be emailed or burned to a disk.

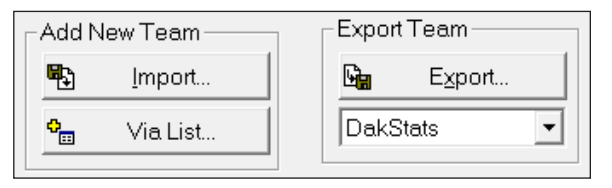

<span id="page-41-2"></span>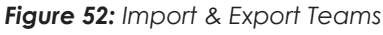

# <span id="page-42-0"></span>**8 Additional Features & Settings**

This section describes additional features and configuration settings within the DakStats Football application.

### <span id="page-42-1"></span>System Preferences

Use the *System Preferences* window to add, edit, delete, and update seasons, as well as repair, make and restore backups, and perform several other system management tasks. Go to **Configure > Seasons and System Preferences** (**[Figure](#page-42-2) 53**).

#### **Seasons**

Use the **Seasons** tab on the *System Preferences* window to add and edit seasons. The following actions are available:

- To add a season, refer to **[Creating a Season](#page-10-1)  [\(p.5\)](#page-10-1)**.
- To edit a season, select a season, and then click **Edit**.
- To delete a season, select the season, and then click **Delete**.

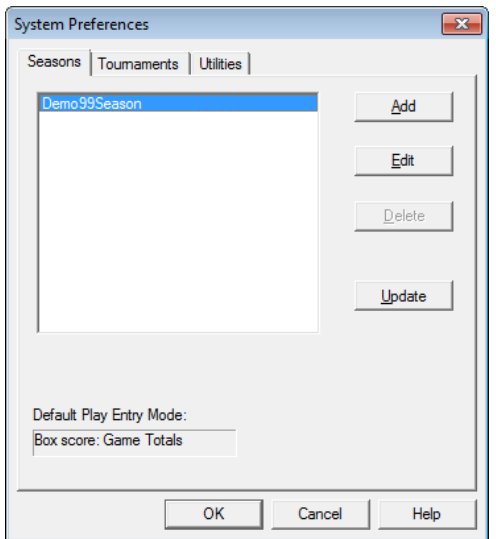

<span id="page-42-2"></span>*Figure 53: System Preferences - Seasons*

• To make sure the season is up-to-date with the software version, select a season, and then click **Update**.

**Note:** The **Update** option is used to update any changes made in DakStats Football such as database field updates and modifications. If the database is not working properly, use the **Repair/Compact** command. Refer to **[Utilities \(p.38\)](#page-43-1)**.

#### **Tournaments**

Use the **Tournaments** tab on the *System Preferences* window (**[Figure](#page-42-3) 54**) to add, delete, or edit tournaments.

#### To Add a Tournament

- **1.** Select a *Season*.
- **2.** Click **Add**.
- **3.** Type in a descriptive *Tournament Name*.
- **4.** Click **OK**.

**Note:** Click **Edit** to change the name of a selected tournament.

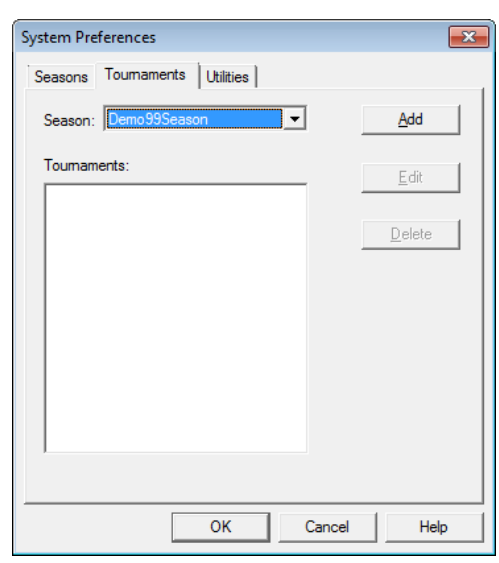

To Delete a Tournament

- **1.** Select a *Season*.
- **2.** Select a tournament to delete.
- **3.** Click **Delete**.

<span id="page-42-3"></span>*Figure 54: System Preferences - Tournaments*

### <span id="page-43-1"></span><span id="page-43-0"></span>**Utilities**

Use the **Utilities** tab on the *System Preferences* window (**[Figure](#page-43-2) 55**) to manage season copies, repairs, and backup files.

- **1.** Click the **Utilities** tab.
- **2.** Select a season.
- **3.** The following actions are available:
	- To repair or compact the season database, click **Repair/Compact**.
	- To make a backup copy of an entire season, click **Backup**.
	- To overwrite the current database with a previously backed up database, click **Restore Backup**.

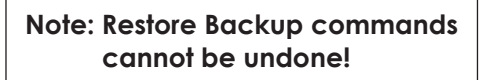

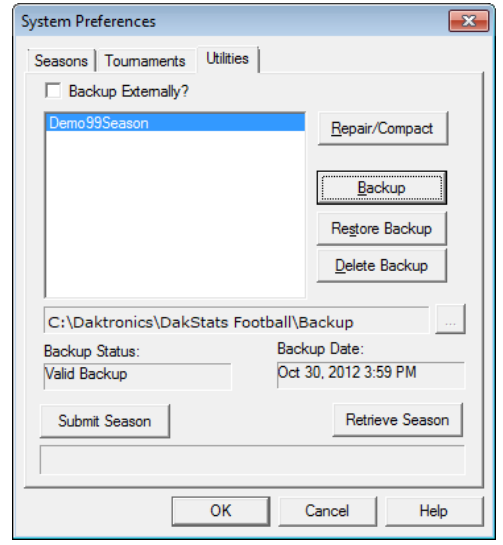

<span id="page-43-2"></span>*Figure 55: System Preferences - Utilities*

- To delete the backup copy of the season, click **Delete Backup**.
- Check **Backup Externally** and select a different location to save the season backup. Use this feature in case of hard drive crashes or other unexpected computer problems. To change the external backup location later, click the **[…]** button.

If there are problems with a season, it is possible to submit the season to Daktronics so that a DakStats representative may examine the problem.

- Click **Submit Season** to upload a season to Daktronics.
- Be sure to write an email to Daktronics explaining the problem as clearly as possible.
- Click **Retrieve Season** to download a season that has been submitted to Daktronics.

### <span id="page-44-1"></span><span id="page-44-0"></span>Rules

- **1.** Go to **Configure > Rules Configuration** to open the *Rules Configuration* window (**[Figure](#page-44-2) 56**).
- **2.** Select an available *Rules File* or season.
- **3.** Type in the values for:
	- *Period Information*
	- *Scoring Information*
	- *Game Information*
	- *Default Yardlines*

Enable/disable the settings for:

- *Missed FG Inside 20yl*
- *Missed FG Beyond 20yl*
- *Overtime*
- *General Settings*
- *Safeties on a Thrown Away Pass*
- **4.** Click **Save** to update the changes. If needed, click **Reset** to restore the default rules.
- **5.** Click **Close** when finished.

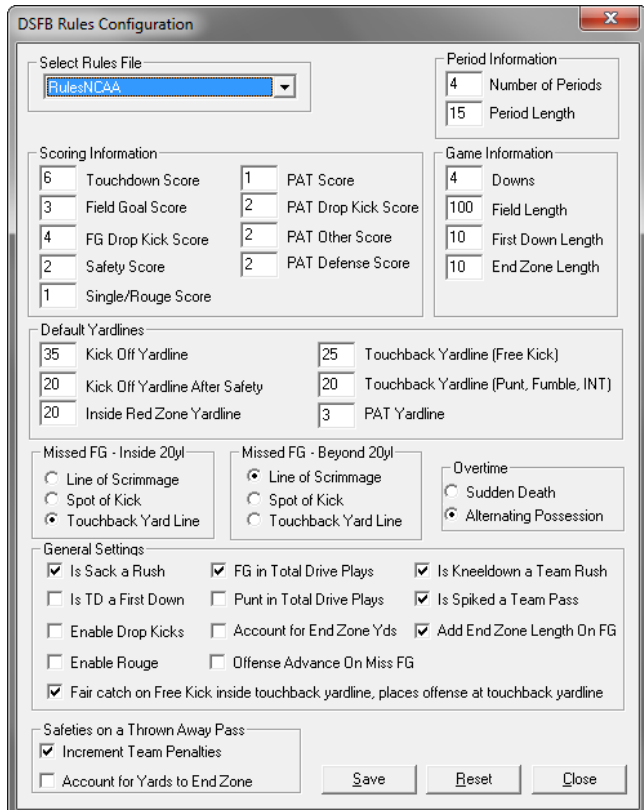

<span id="page-44-2"></span>*Figure 56: Rules Configuration*

### <span id="page-45-0"></span>Configuring DakStats Football

Modify or update game and conference information at any time.

#### <span id="page-45-1"></span>**Modifying Games**

**[Creating New Games \(p.10\)](#page-15-1)** explains how to add a new game. To quickly modify an existing game:

- **1.** Go to **Configure > Games**.
- **2.** In the *Game Information* window (**[Figure](#page-45-2) 57**), select the *Season* and *Game ID*, then add any information that was left blank when a game was first created, or update the rest of the information as needed.
- **3.** Click **Save Game** to preserve the changes.

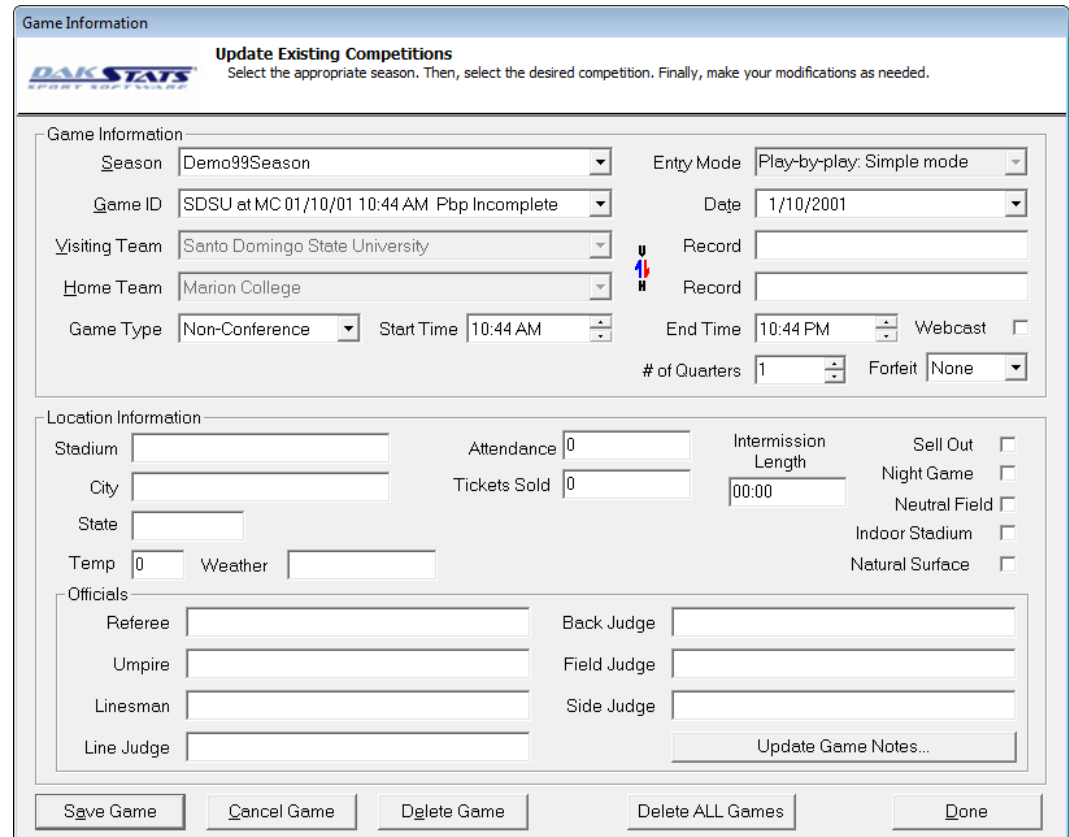

<span id="page-45-2"></span>*Figure 57: Modifying or Updating a Game*

**Note:** Use the **Update Game Notes** function to enter any additional game information not covered in the provided fields.

### <span id="page-46-0"></span>**Configuring Conferences**

Conferences allow teams to be grouped together for reporting purposes. Conferences are unique to each season, but one team can belong to multiple conferences. Go to **Configure > Conferences** to open the *Configure Conferences* window (**[Figure](#page-46-1) 58**).

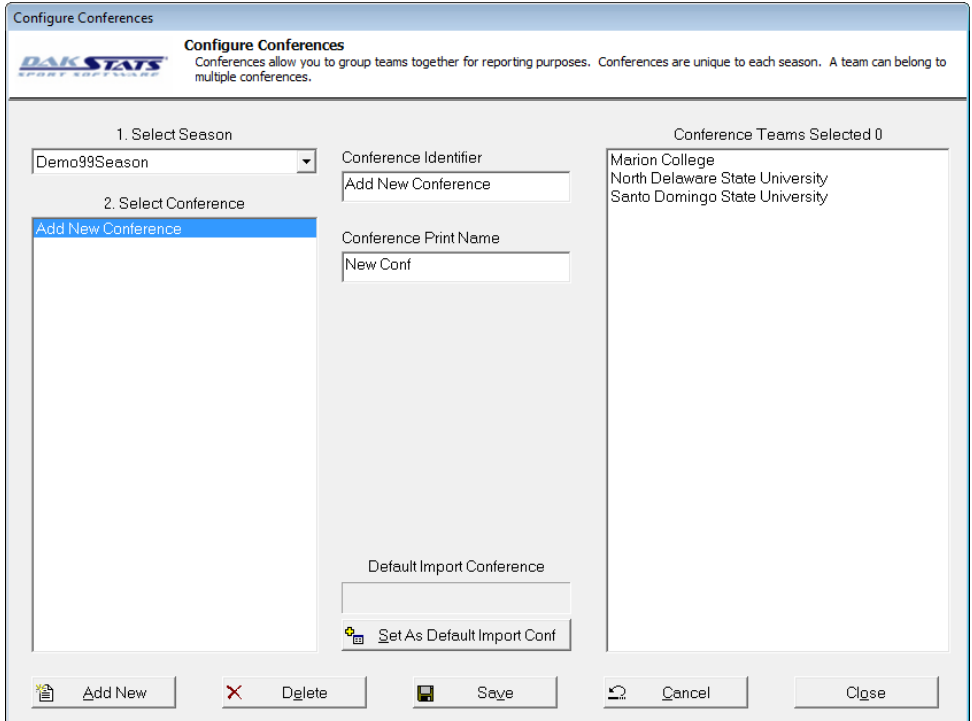

<span id="page-46-1"></span>*Figure 58: Configure Conferences*

To Create a New Conference

- **1.** Select a *Season* for the conference.
- **2.** Click **Add New**.
- **3.** Type the conference name under *Conference Identifier*.
- **4.** Type the conference short name under *Conference Print Name*. This name is for reports.
- **5.** If desired, click **Set As Default Import Conf** for conference offices importing season-todate files.
- **6.** Click **Save**.

#### To Configure a Conference

- **1.** Select the *Season* of the conference.
- **2.** Select the *Conference*.
- **3.** Select which teams to include in the conference in the *Conference Teams Selected* box.
- **4.** Click **Save**.

#### <span id="page-47-0"></span>To Delete a Conference

- **1.** Select the *Season* of the conference.
- **2.** Select a *Conference*.
- **3.** Click **Delete**.

### Play Entry Button Colors

Use the *Set Play Entry Button Colors* window (**[Figure](#page-47-1) 59**) to change the text and background colors for buttons, as well as to choose between a normal or flat button appearance.

- **1.** Go to **Configure > Play Entry Button Colors**.
- **2.** Choose the color of the text or background for *Normal Play Entry Buttons* selected and not selected, or choose the color of the text or background for *Special Play Entry Buttons* selected and not selected.
- **3.** Uncheck **Flat Button Style** to give the buttons a 3D appearance.
- **4.** Click **Restore Defaults** to return the buttons to their original settings, or click **OK** to save the changes.

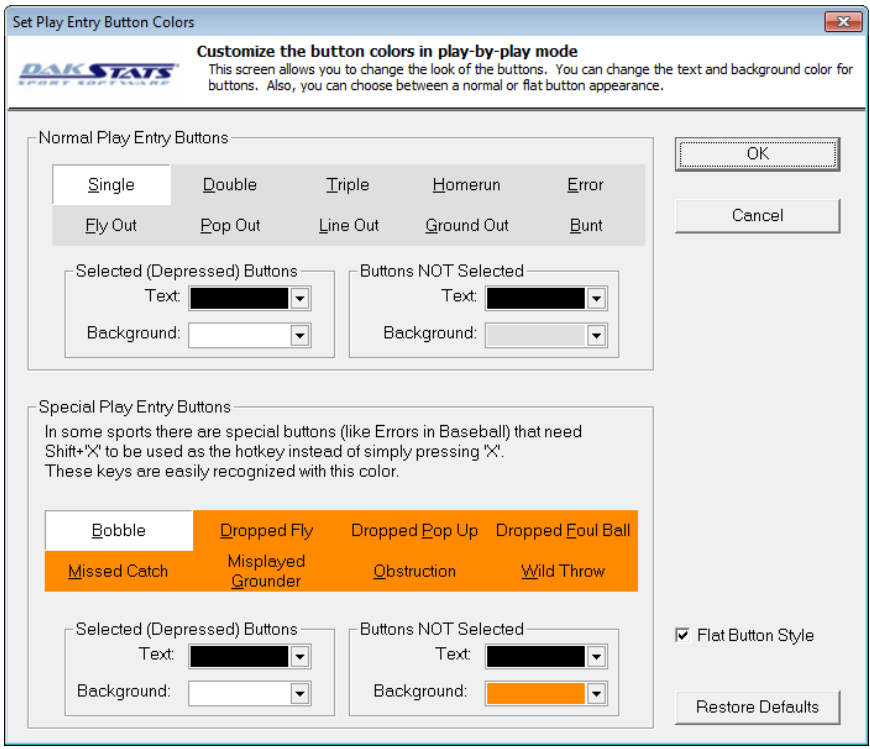

<span id="page-47-1"></span>*Figure 59: Set Play Entry Button Colors*

### <span id="page-48-0"></span>Auto Start Options

The Auto Timing, Auto Start Interface, and Auto Start Chart RTD options are found on the **Configure** menu (**[Figure](#page-48-1) 60**).

- **Auto Timing:** Should only be checked if the computer is connected to an All Sport® controller. DakStats Football will automatically start and stop time the game time in sync with the All Sport control console.
- **Auto Timing**  $\checkmark$ Auto Start Interface **Auto Start Chart RTD** Output Season Xml

<span id="page-48-1"></span>*Figure 60: Auto Start Options*

- **Auto Start Interface:** Should only be checked when using the Daktronics Scoring-Timing Interface (DSTI) to interface with a display.
- **Auto Start Chart RTD:** Should only be checked when using interfaces for generating drive charts.
- **Output Season Xml:** Check this option if instructed by a league office. This keeps an up-to-date XML file that certain leagues need to update their websites. Refer to **Appendix D**.

### **Messaging**

The messaging settings help determine how DakStats Football communicates with other Daktronics software.

The default setting is that the DakStats Football program is on the same computer as the DSTI program. If these programs are on separate computers:

- **1.** Go to **Configure > Messaging**.
- **2.** In the DakStats/DSTI Messaging window (**[Figure](#page-48-2) 61**), select **Different Machine**.

<span id="page-48-2"></span>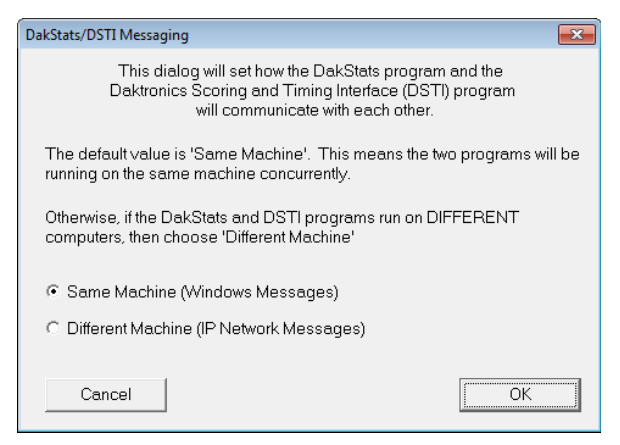

*Figure 61: DakStats/DSTI Messaging*

**3.** Click **OK**.

### Webcast (Discontinued)

The Webcast feature was discontinued in January 2024.

# Web-Sync (Discontinued)

The Web-Sync service was discontinued in January 2025.

## Twitter (Discontinued)

Twitter integration with DakStats is no longer supported, and the buttons/configuration menus do not function.

### <span id="page-49-1"></span><span id="page-49-0"></span>Quick Display

The Quick Display option allows users who interface with Daktronics display controllers to run sequences from DakStats Football. These settings do not need to be modified if the DakStats Football program is not interfacing with a display controller. For more information about creating sequences, refer to the documentation provided with the display control software.

- **1.** Make sure to have DakStats Football, DSTI, and the display controller running.
- **2.** In DakStats Football, go to **Configure > Quick Display**, and the *Quick Display* window will appear (**[Figure](#page-49-2) 62**).
- **3.** If the *Empty Interface Configuration File!* message appears at the bottom of the window, click **Request Config**.
- **4.** Right-click an empty cell, and then click **Add Item**; to modify an existing cell, right-click the cell, and click **Edit Item**:
	- **a.** In the *Configure Quick Display Item* window (**[Figure](#page-49-3) 63**), check the box next to **Show on toolbar**.
	- **b.** Type in a descriptive *Item Name*.
	- **c.** Fill in the *Enhanced RTD Parameters* to specify the desired sequence to play.
	- **d.** Fill in the *Request Parameters* to specify what type of data to output.

**Note:** Items with the **%Select** *Nickname* are not compatible with quick display buttons.

**e.** Click **OK** to save the changes to the quick display button.

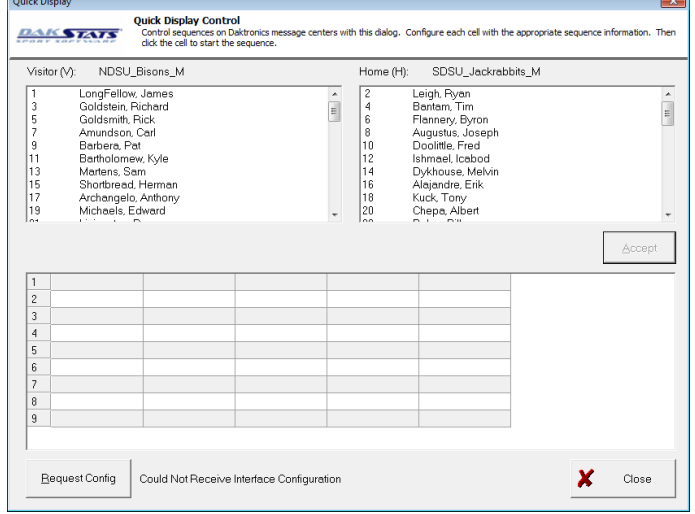

#### *Figure 62: Quick Display*

<span id="page-49-2"></span>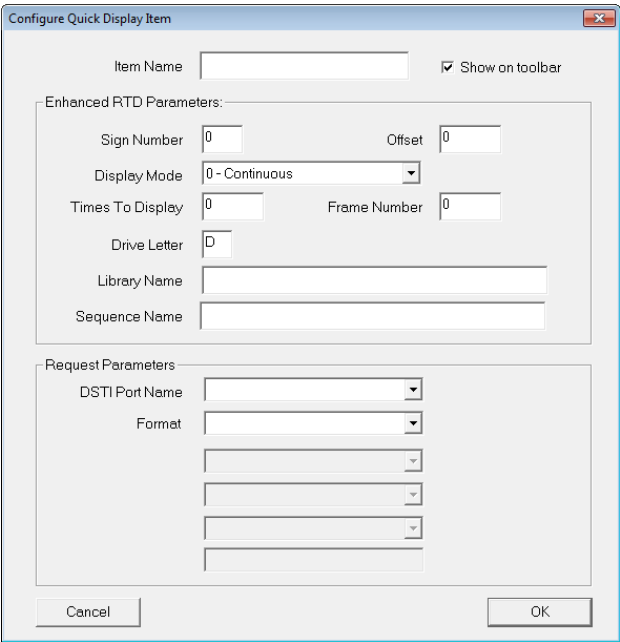

<span id="page-49-3"></span>*Figure 63: Configure Quick Display Item*

- **5.** Repeat **Step 4** to assign up to 20 other commands on the toolbar.
- **6.** To delete an existing cell, right-click the cell, and click **Delete Item**.
- **7.** Click **Close** when finished creating the quick display buttons.
- **8.** Go to **View > Quick Display Toolbar** to make the Quick Display Toolbar appear above the standard toolbar.
- **9.** The QD Toolbar can be undocked and moved, and it also will dock on either side or the bottom of the screen.

#### **Additional Features & Settings 44**

### <span id="page-50-0"></span>**GameCast**

The GameCast feature outputs game and season data for use with the DakStats GameCast Football program. This program is installed on a separate computer and is used by press personnel including newspaper reporters, radio announcers, and other on-air personalities to navigate through statistics and find exactly what is newsworthy. For more information, refer to the **DakStats Football GameCast Installation and Operation Manual (**[ED-15731](http://www.daktronics.com/Web Documents/DakStats/ED-15731.pdf)**)**.

# <span id="page-51-0"></span>**9 Using the Keyboard & Hotkeys**

Many of the commands in DakStats Football can be accessed with the keyboard as well as the mouse. Most buttons in the main menu and Play-by-play entry mode have labels with an underlined letter. Pressing the key on the keyboard that correlates with the underlined letter will activate that particular button. To activate secondary buttons, which are usually colored differently, press the underlined key at the same time as **[Shift]**.

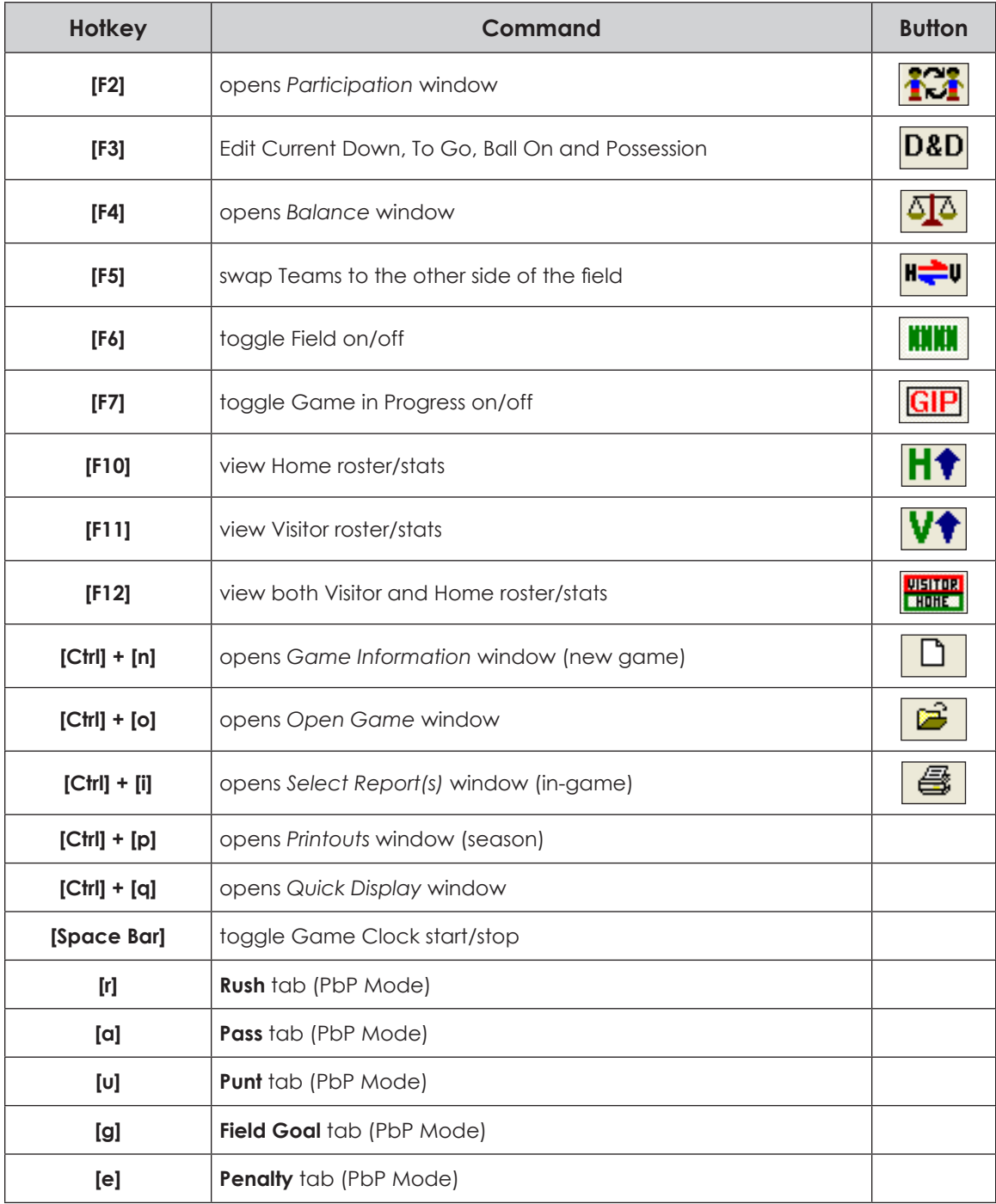

# <span id="page-52-0"></span>**A DakStats Football Stat Sheet**

### **DakStats Football Stat Sheet 47**

*This page intentionally left blank.* 

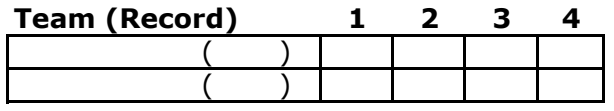

**Conference** \_\_\_\_\_ **Non-Conference** \_\_\_\_\_

**Home** \_\_\_\_\_ **Away** \_\_\_\_\_ **Neutral** \_\_\_\_\_

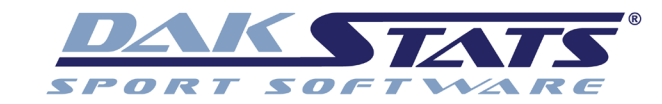

#### **Football - Stats Sheet**

**Date:**

( ) **Start Time:**

**End Time:**

#### **Site:**\_\_\_\_\_\_\_\_\_\_\_\_\_\_\_\_\_\_\_\_\_

(Arena/City/State)

#### **Rushing Tab Receiving Tab Passing Tab Passing Tab Receiving Tab**

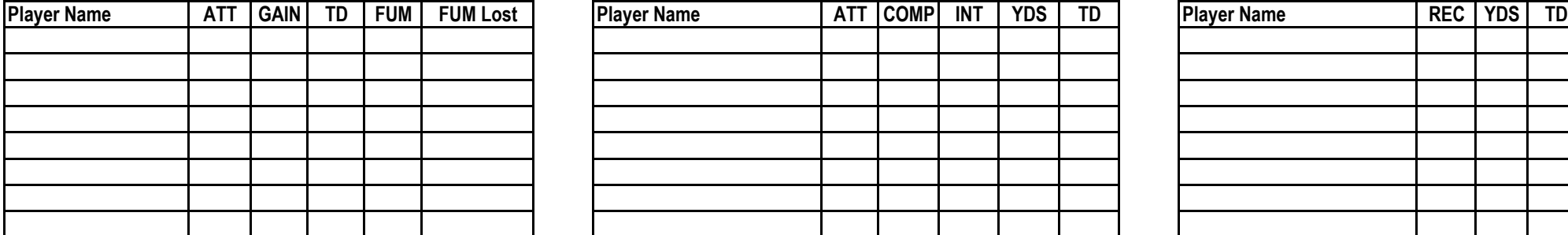

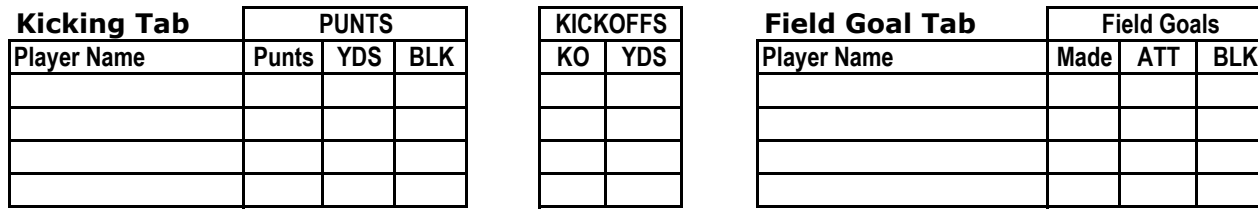

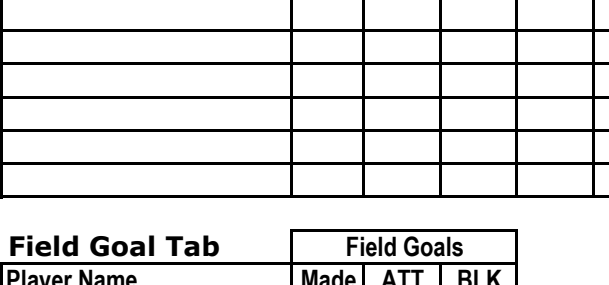

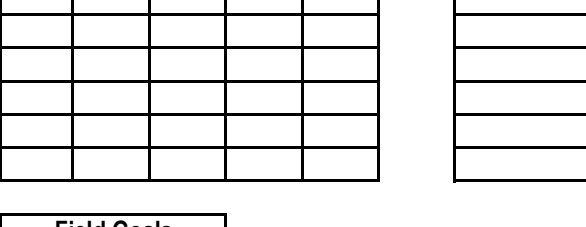

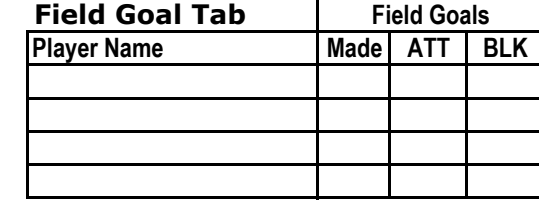

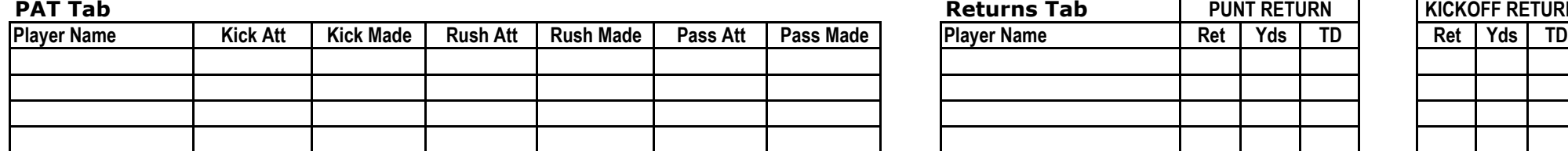

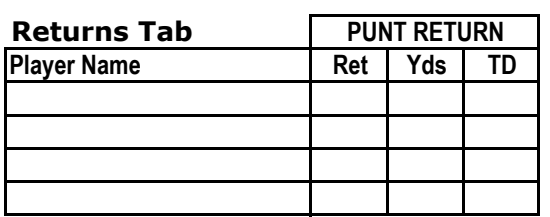

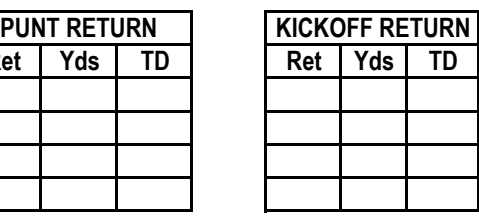

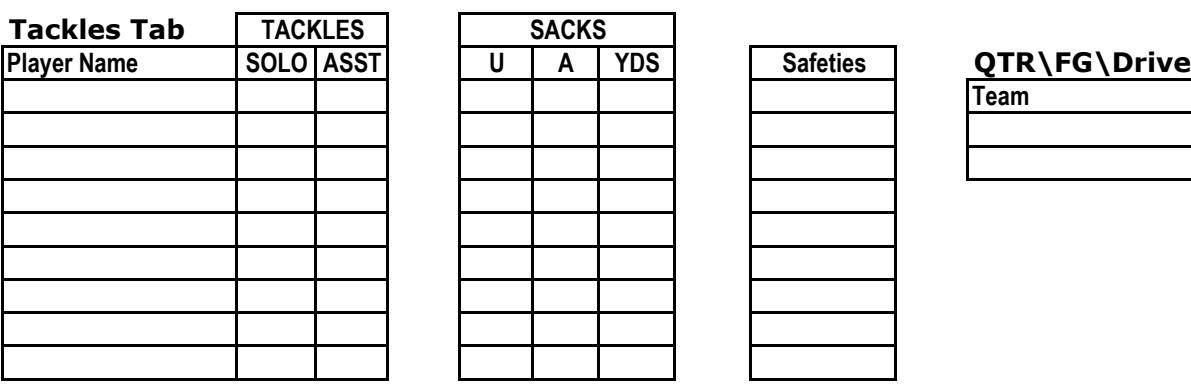

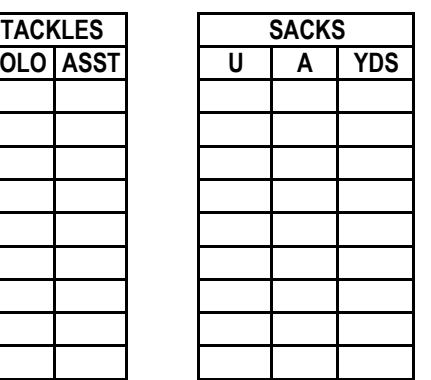

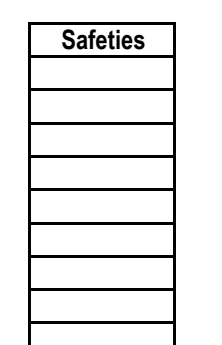

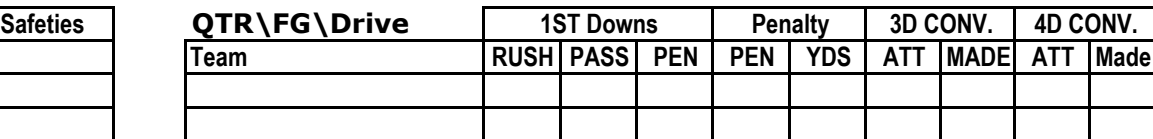

*This page intentionally left blank.* 

# <span id="page-56-0"></span>**B DakStats Football Play-by-Play Worksheet**

*This page intentionally left blank.* 

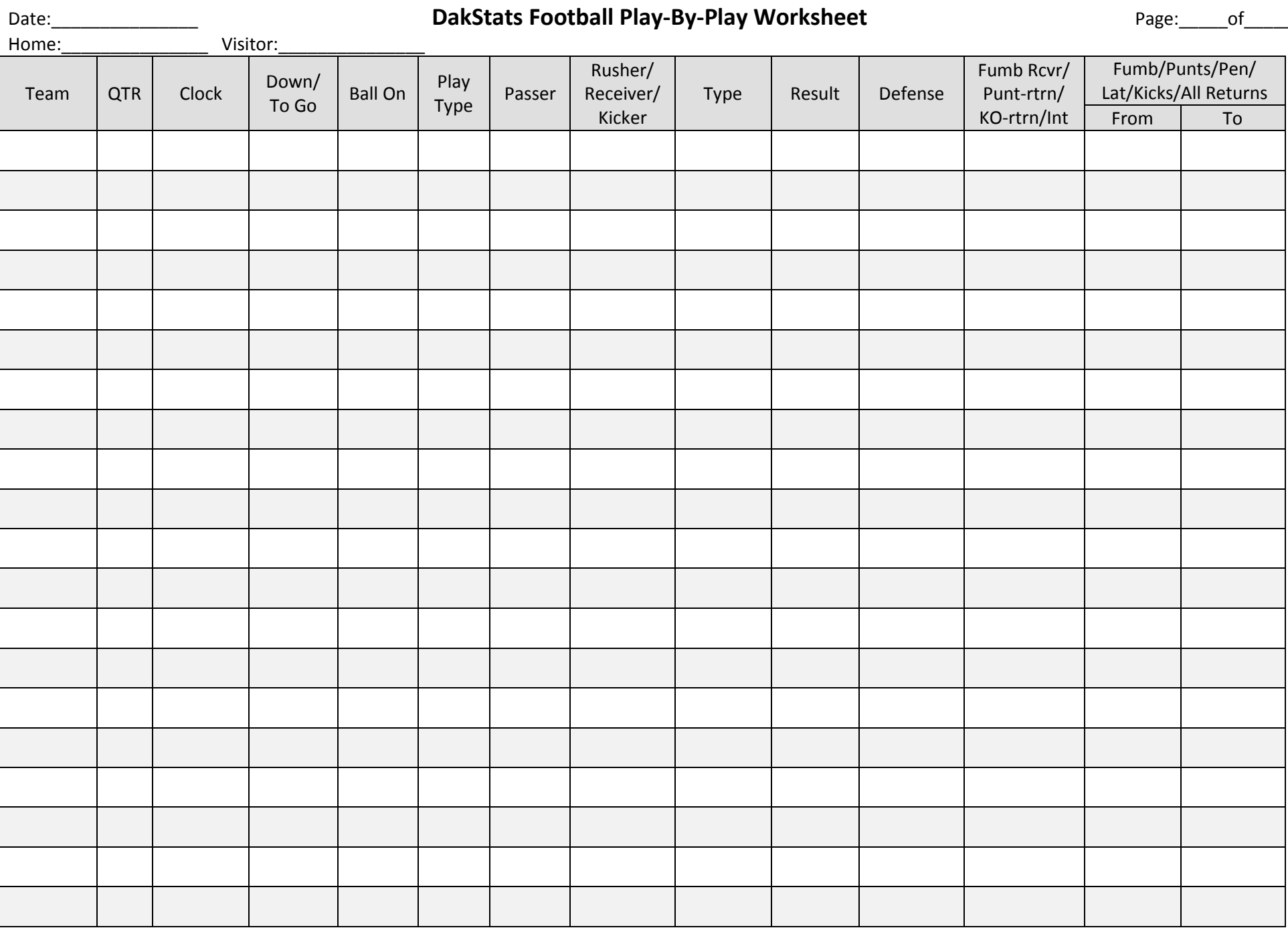

\*Use backside of sheet for play notes. Refer to software manual for play entry shortcuts.

*This page intentionally left blank.* 

# <span id="page-60-0"></span>**C Penalty Guidelines**

- Enter the initial play as it occurred, and then proceed to enter the penalty as a new play. Do not attempt to enter the penalty inside of the play that happened.
- Do not follow the Down and Distance in the Play-by-Play (PbP) script for the true yardage; instead, follow the *D&D* inside the Game In Progress (*GIP*) menu at the top of the screen. This gives the true possession, down, and distance after a penalty is submitted.
- A penalty's result will always provide an accurate result afterwards. For example, if there is a fourth down play in which the offense comes up short, the PbP script and the GIP will show possession has changed. However, once the penalty is submitted and a first down or nullified play is assigned, the GIP and D&D will correctly revert back to the proper team.
	- **Nullify Play** will always nullify the play that was previously entered and the statistics will not be counted.
	- **Penalty** signifies a penalty that did not affect the statistical data from the previous play. This is the most common entry. Use when a penalty is not declined, does not nullify the previous play, or is not a downfield penalty.
	- **Downfield** signifies that a penalty occurred downfield during the play and will be marked from the spot of the foul. The statistics from the play will count, but the down will remain unchanged unless the net of the play minus the penalty is great enough to gain a first down.
	- **Decline** merely acts as a way to better describe the historical PbP of the game. It does not hold any statistical value.
		- **Change Down** signifies a penalty that down not alter the D&D, the next down will appear. (intentional grounding)
		- **Repeat Down** signifies a repeating down where the Distance is affected.
		- **First Down** automatically rewards a first down to the current team with possession.
		- **Offsetting** signifies there were two penalties on the play. If there is one penalty that affects the yardage/D&D, enter that one first, and then enter the second offsetting penalty as the next play. If neither penalty has resulting effects, the order of entry does not matter.
		- **RptDwn+Togo** signifies a penalty that keeps the same D&D as the previously entered play. This is most often used for penalties on returns (Kick, Interception, Fumble) where the offense hasn't snapped the ball. For example, a hold during a return will still be 1st and 10 (not 1st and 20).
- *Enforced From?* is the yardline where the penalty will begin to be enforced from. Sometimes this is the line of scrimmage, sometimes this is where a Hold occurred on a kick return.
- *Ball On?* is the new line of scrimmage after the penalty.
- For any penalty, the penalized team can be changed by clicking once on the team abbreviation next to the *Penalty On* box.
- If the ball crosses midfield, click on the team abbreviation next to *Where?/Enforced From?* and *Ball On?*.
- The new location of the ball can either be typed in or the ball can be moved to the correct yard line on the field.

#### **Penalty Guidelines 55**

## <span id="page-61-0"></span>Penalty Entry Examples

**Line of scrimmage is on the 30 yard line at 1st and 10. #22 carries the ball for 15 yards. Holding is called on #62. Enter the play and then enter the penalty as a new play.**

- Click the **Penalty** tab, followed by **Nullify Play** (cancels previous play).
	- *Penalty On?*: Either leave as "TM" for Team or type in number of penalized player.
	- *Penalty Type*: Either type in "FS" or click the **[>>]** button and select **False Start**.
	- *From Where?*: "30"
	- *Ball On?*: "20"
	- Click **Enter** when finished.
- Alternately, do NOT enter the play itself, and then enter **Penalty > Repeat Down**.

**Kickoff from the 30 yard line. #41 made an illegal block in the back at the 35 yardline.**

- Click the **Penalty** tab, followed by **Downfield**.
	- *Penalty On?*: "41"
	- *Penalty Type?*: Either type in "IBB" or click the **[>>]** button and select **Illegal Block in Back**.
	- *Enforced from?*: "35"
	- *Ball On?*: "25" (depends on league rules)
	- Click **Enter** when finished.

**A penalty gives 5 yards on 4th down, putting team on the 45 yard line. Completed play resulted in 20 yards and 1st down, putting team on the opposing 40 yard line. Penalty is declined. Declined penalties are optional to enter; they are mainly used for complete play by play narrative.**

- Click the **Penalty** tab, followed by **Decline**.
	- *Penalty On?*: Either leave as "TM" for Team or type in number of penalized player.
	- *Penalty Type?*: Either type in the penalty's abbreviation or click the **[>>]** button and select it.
	- *Ball On?*: "40"
	- Click **Enter** when finished.

#### **Defensive pass interference is called on the 32nd yard line. Enter the play as it happens (most likely incomplete pass).**

- Click the **Penalty** tab, followed by **First Down**.
	- *Penalty On?*: Either leave as "TM" for Team or type in number of penalized player.
	- *Penalty Type?*: Either type in "PI" or click the **[>>]** button and select **Pass Interference**.
	- *Enforced From?*: "32" (line of scrimmage)
	- *Ball On?*: "32"
	- Click **Enter** when finished.
- If this penalty was declined (receiver caught the ball), enter **Penalty > Decline**.

#### **Penalty Guidelines 56**

**Clipping is called on the kicking team from the 20 yard line. There is a 5 yard penalty but the D&D is 1st and 10 (or any general penalty on the kicking team during the return). Enter the play as it happens and then enter the penalty.**

- Click the **Penalty** tab, followed by **RptDwn+Togo**.
	- *Penalty On?*: Either type in number of penalized player or select from the roster.
	- *Penalty Type?*: Either type in "CL" or click the **[>>]** button and select **Clipping**.
	- *Enforced from?*: "20"
	- *Ball On?*: "25"
	- Click **Enter** when finished.

*This page intentionally left blank.* 

# <span id="page-64-0"></span>**D Supplemental Guides & Manuals**

• **DakStats Output Season XML Quick Start Guide (DD2119764)**

*This page intentionally left blank.* 

# **DakStats Output Season XML Quick Start Guide**

This guide will assist you with a feature of the DakStats software that allows you to output an XML file of the current season. This is useful when posting up-to-date statistics to a website with your own style sheet applied.

This feature may be enabled or disabled in DakStats Baseball, Basketball, Football, Soccer, and Volleyball.

### **Enabling Season XML Output**

- **1.** Open the DakStats program.
- **2.** Go to **Configure > Output Season Xml**. A checkmark appears next to the menu item to indicate it is enabled.

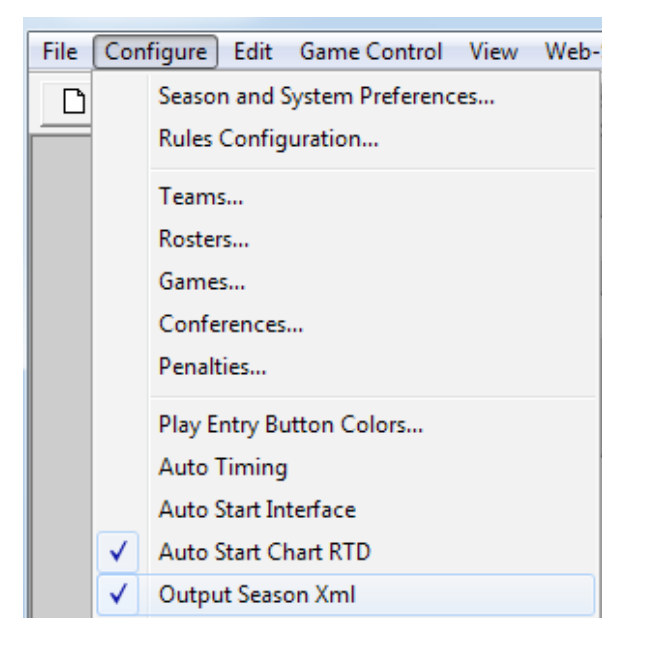

### **Setting the Default Team**

In order to create the season XML file, there must be a default team for the current open season. The current season is shown on the top of the screen when the program is opened.

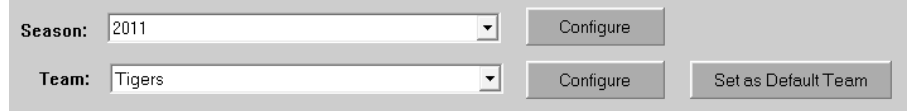

To set a default team, simply select the team from the drop-down list and click **Set as Default Team**. Alternately, a default team may be selected when creating a new season. To set a different default team, you must go to **Configure > System and Season Preferences**, select the season, and click **Edit**.

With Output Season XML enabled and a default team set, a Season XML file will be created in the following location: "C:\Daktronics\DakStats [Sport]\season.xml"

**Note:** For Baseball and Basketball, a "gamebygame.xml" file is also created in the same folder.

The XML files are created and updated ONLY after performing one of the following actions:

- Closing a game (**File > Close**)
- Closing the *Configure Teams* window (**Configure > Teams**)
- Closing the *Configure Rosters* window (**Configure > Rosters**)

The "season" file is the NCAA/Stat Crew specification. The "gamebygame" file provides a record of each game of the season.

The names of the XML files are always the same. They can be parsed by a CSS or XLST file to display the stats on a website however you want, with your own style and branding.

201 Daktronics Drive Brookings, SD 57006-5128 www.daktronics.com/support 800.325.8766

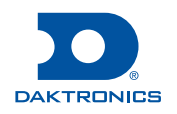

*This page intentionally left blank.*